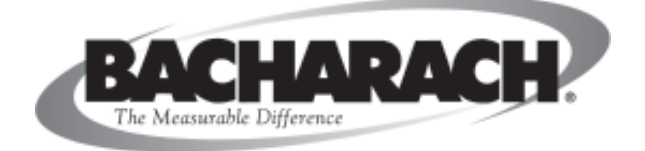

# **Portable Combustion Analyzer (PCA)**

# **INSTRUCTION 24-9351**

**Operation & Maintenance**

**Rev. 11 – May 2004**

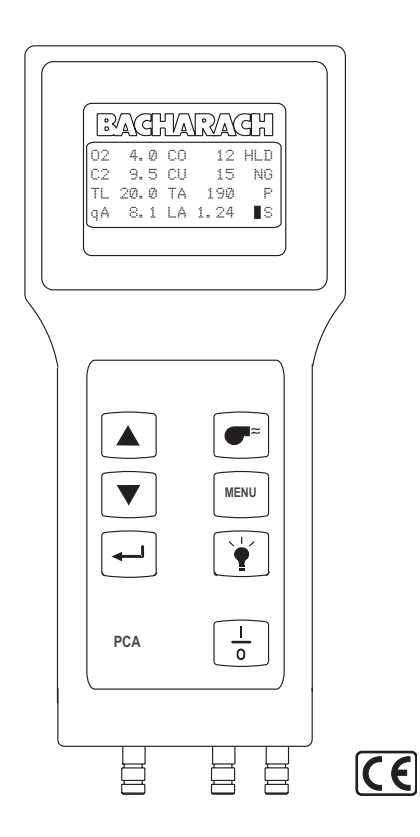

**Product Leadership • Training • Service • Reliability** Download from Www.Somanuals.com. All Manuals Search And Download.

### **WARRANTY**

Bacharach, Inc. warrants to Buyer that at the time of delivery this Product will be free from defects in material and manufacture and will conform substantially to Bacharach Inc.'s applicable specifications. Bacharach's liability and Buyer's remedy under this warranty are limited to the repair or replacement, at Bacharach's option, of this Product or parts thereof returned to Seller at the factory of manufacture and shown to Bacharach Inc.'s reasonable satisfaction to have been defective; provided that written notice of the defect shall have been given by Buyer to Bacharach Inc. within one (1) year after the date of delivery of this Product by Bacharach, Inc.

Bacharach, Inc. warrants to Buyer that it will convey good title to this Product. Bacharach's liability and Buyer's remedy under this warranty of title are limited to the removal of any title defects or, at the election of Bacharach, to the replacement of this Product or parts thereof that are defective in title.

THE FOREGOING WARRANTIES ARE EXCLUSIVE AND ARE GIVEN AND ACCEPTED IN LIEU OF (I) ANY AND ALL OTHER WARRANTIES, EXPRESS OR IMPLIED, INCLUDING WITHOUT LIMITATION THE IMPLIED WARRANTIES OF MERCHANTABILITY AND FITNESS FOR A PARTICULAR PURPOSE: AND (II) ANY OBLIGATION, LIABILITY, RIGHT, CLAIM OR REMEDY IN CONTRACT OR TORT, WHETHER OR NOT ARISING FROM BACHARACH'S NEGLIGENCE, ACTUAL OR IMPLIED. The remedies of the Buyer shall be limited to those provided herein to the exclusion of any and all other remedies including, without limitation incidental or consequential damages. No agreement varying or extending the foregoing warranties, remedies or this limitation will be binding upon Bacharach, Inc. unless in writing, signed by a duly authorized officer of Bacharach.

### **Register Your Warranty by Visiting www.bacharach-inc.com**

#### **Notice:**

Product improvements and enhancements are continuous, therefore the specifications and information contained in this document may change without notice.

Bacharach, Inc. shall not be liable for errors contained herein or for incidental or consequential damages in connection with the furnishing, performance, or use of this material.

No part of this document may be photocopied, reproduced, or translated to another language without the prior written consent of Bacharach, Inc.

Copyright © 1999–2004, Bacharach, Inc., all rights reserved. BACHARACH is a registered trademark of Bacharach, Inc. All other trademarks, trade names, service marks and logos referenced herein belong to their respective companies.

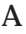

# **Contents**

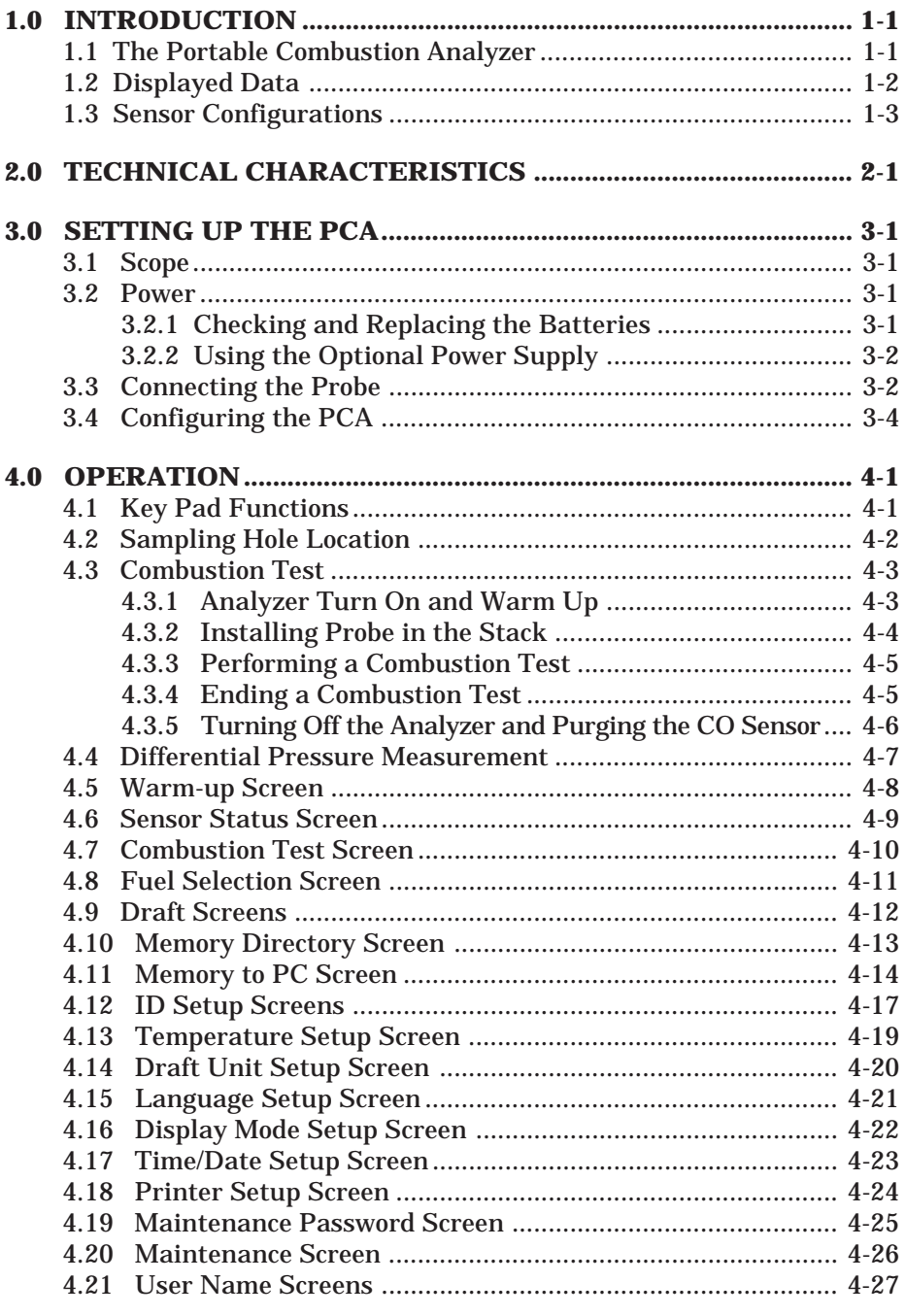

*Instruction 24-9351* Download from Www.Somanuals.com. All Manuals Search And Download.

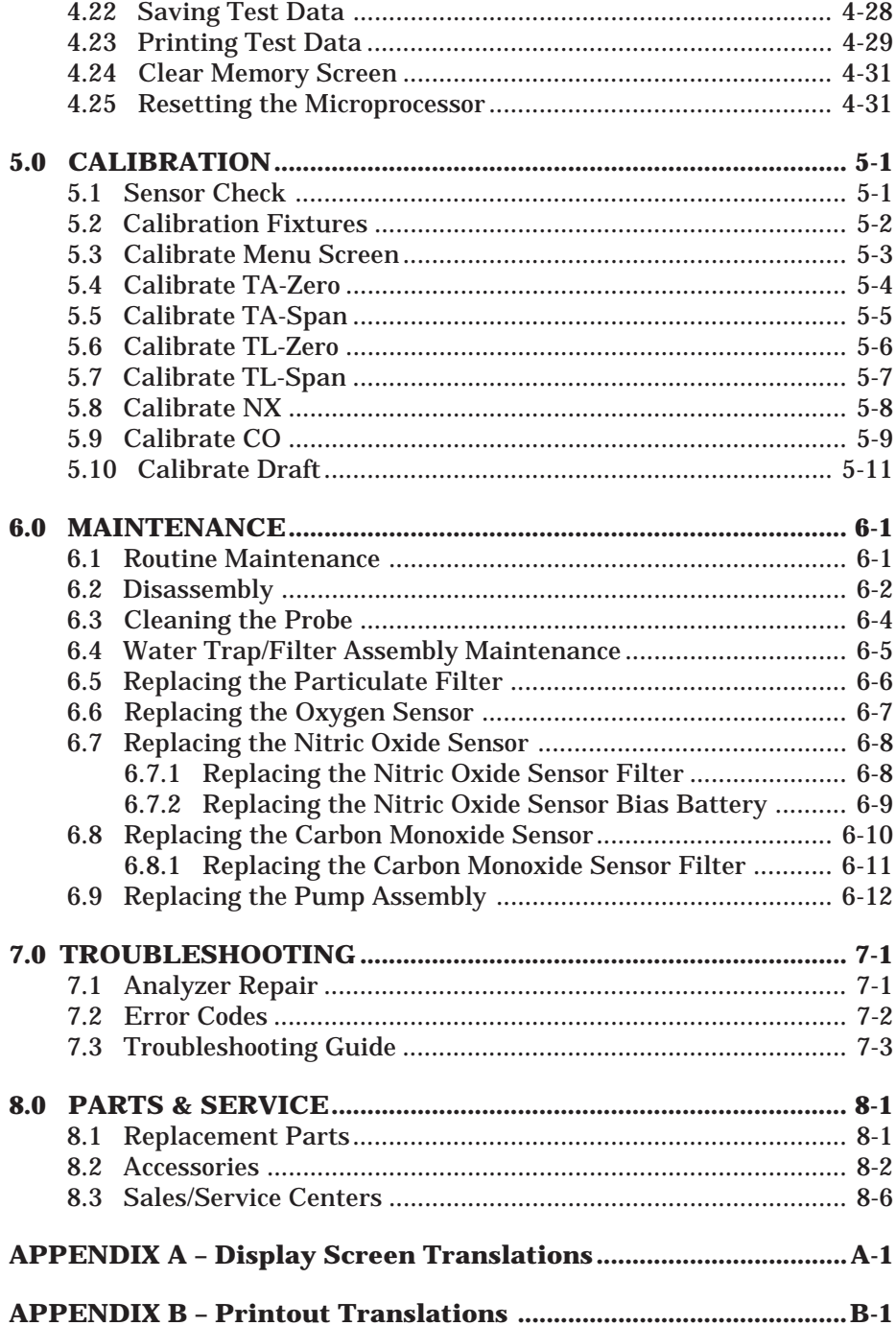

# <span id="page-4-0"></span>**1.0 INTRODUCTION**

# **1.1 The Portable Combustion Analyzer**

The Portable Combustion Analyzer (PCA) (Figure 1-1) is a commercial grade, hand held, combustion efficiency analyzer that is designed for *continuous* (on demand) sampling of light industrial and residential furnaces, appliances, and boilers. The basic instrument is supplied with a probe, instruction manual, batteries, and carrying case.

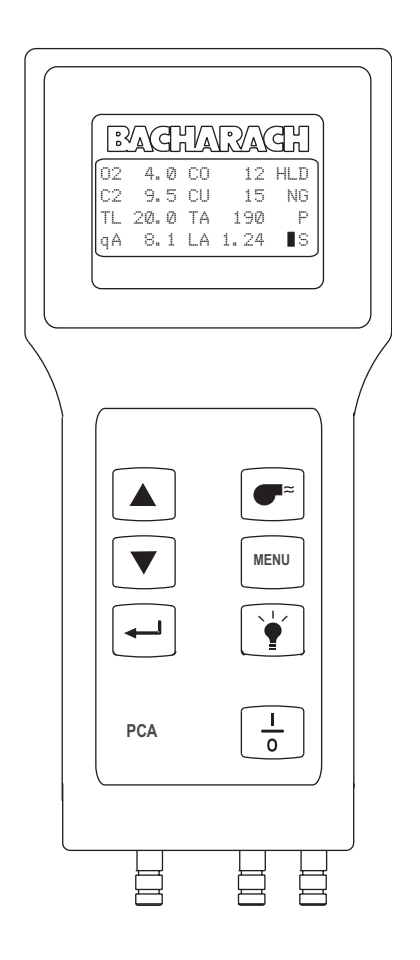

*Figure 1-1. PCA*

# <span id="page-5-0"></span>**1.2 Displayed Data**

The PCA directly measures, displays, and stores the following data:

- **•** Room Temperature in °C or °F (Primary Air/Ambient Temperature)
- **•** Flue Gas Oxygen Content in %
- **•** Flue Gas Temperature in °C or °F
- Flue Gas Carbon Monoxide Content (H<sub>2</sub> Compensated) in ppm (For analyzers having a Carbon Monoxide sensor)
- **•** Flue Gas Nitric Oxide content in ppm (For analyzers having a Nitric Oxide sensor)
- **•** Pressure/Draft in Millibars, Pascals, or Inches of Water Column (For analyzers having a draft sensor)
- **•** Differential Pressure in Millibars, Pascals, or Inches of Water Column (For analyzers having a draft sensor)

The PCA will compute, display, and store the following data for any of the standard fuels:

- **•** Stack Loss in %
- **•** Lambda
- **•** Flue Gas Carbon Dioxide Content in %
- **•** Flue Gas Carbon Monoxide Content referenced to 0% Oxygen in ppm (For analyzers having a Carbon Monoxide sensor)
- **•** Flue Gas Nitric Oxide Content referenced to 0% Oxygen in ppm (For analyzers having a Nitric Oxide sensor)

The standard fuels are:

- **•** Natural Gas
- **•** Oil #2
- **•** Oil #6
- **•** LPG
- **•** Koks
- **•** Low Energy Gas
- **•** P-Coal (available in English, German, Dutch, French, Italian, Polish, and Spanish languages)
- **•** Biofuel (available in Danish, Finnish, and Swedish languages)

The PCA continuously monitors flue-gas-exhaust conditions and updates the above displayed values during a combustion test. If the analyzer is equipped with an optional pressure sensor, draft measurements can be made simultaneously with the combustion test, or made separately.

The analyzer has the ability to store data that was collected during a combustion test or draft measurement. The stored data can then either be viewed on the PCA's display, printed using an optional printer, or downloaded to a computer.

# <span id="page-6-0"></span>**1.3 Sensor Configurations**

|              |                 | <b>Sensors Installed</b> |              |           |            |                  |    |             |              |
|--------------|-----------------|--------------------------|--------------|-----------|------------|------------------|----|-------------|--------------|
|              | <b>Standard</b> |                          |              | Advanced  |            |                  |    |             |              |
| <b>PCA</b>   | Part No.*       | Part No.**               | <b>PCA</b>   | Part No.* | Part No.** | Stack Temp.,     | CO | <b>NX</b>   | <b>Draft</b> |
| <b>Model</b> | $24-$           | 24-                      | <b>Model</b> | $24-$     | $24-$      | Air Temp. & $O2$ |    |             | (AP)         |
| 10           | 7181            | 7281                     | 40           | 7241      | 7251       | х                |    |             |              |
| 15           | 7182            | 7282                     | 45           | 7242      | 7252       | X                |    |             | X            |
| 20           | 7183            | 7283                     | 50           | 7243      | 7253       | X                | X  |             |              |
| 25           | 7184            | 7284                     | 55           | 7244      | 7254       | X                | X  |             | X            |
| 30           | 7185            | 7285                     | 60           | 7245      | 7255       | Χ                | X  | X           |              |
| 35           | 7186            | 7286                     | 65           | 7246      | 7256       | Χ                | ⋏  | $\check{ }$ | X            |

**TABLE 1-1. PCA SENSOR CONFIGURATIONS**

\* English, Danish, Dutch, German, Finnish & Swedish languages

\*\* English, French, German, Italian, Polish & Spanish languages

#### **PCA 10 & 40**

These basic instruments have the capability of measuring, displaying, and storing combustion tests. They will also display flue gas Oxygen content, flue gas Carbon Dioxide  $(CO_2)$  content, air temperature, flue gas temperature, stack loss, Lambda, and the current fuel selected. The 'standard' PCA 10 stores up to 10 combustion tests, while the 'advanced' PCA 40 can store up to 100 tests.

#### **PCA 15 & 45 with Draft**

In addition to the features of the basic PCAs described above, these instruments have the added capability of measuring, displaying, and saving draft or differential pressure in either Millibars, Pascals, or Inches-of-Water Column.

#### **PCA 20 & 50 with Carbon Monoxide Measurement**

In addition to the features of the basic PCAs described above, these instruments have the added capability of measuring, displaying, and saving Carbon Monoxide (CO) content, as well as calculating CO referenced to 0% Oxygen.

#### **PCA 25 & 55 with Draft and CO Measurement**

These instruments combine the features of all the PCAs listed above.

#### **PCA 30 & 60 with CO and Nitric Oxide Measurement**

In addition to the features of the basic PCAs with CO measurement, these instruments have the added capability of measuring, displaying, and saving Nitric Oxide (NX) content, as well as calculating NX referenced to 0% Oxygen.

### **PCA 35 & 65 with Draft, CO & NX**

These instruments are capable of measuring, displaying, and saving all measurements as previously described.

#### **Printout Capability**

All PCAs have the ability to print the latest test data, or any of the saved tests, to an optional printer using HP, IrDA or RS-232 protocol.

### **Advanced PCA Model Features**

'Advanced' models of the PCA contain the following features that are in addition to the features of their corresponding 'standard' PCAs:

- **•** 100 memory locations
- **•** RS232 output for transferring saved data to a Personal Computer
- **•** Ability to enter three lines of user-identification information that is printed at the top of each printout
- **•** Ability to enter three lines of customer-identification information that is printed with each test record.
- **•** Automatic CO sensor purge on analyzers equipped with a CO sensor

# <span id="page-8-0"></span>**2.0 TECHNICAL CHARACTERISTICS**

### **The PCA Directly Measures and Displays:**

- Oxygen content in flue gas in the range of 0.1 to 20.9 % O<sub>2</sub>
- **•** Flue gas temperature in the range of –18 to 1200 ºC (0 to 2192 ºF)
- **•** Primary-air / ambient temperature is in the range of –18 to 999 ºC (0 to 999 ºF)

### **Optional . . .**

- Differential pressure/draft in the range of  $\pm 70.0$  mb ( $\pm 28$ " H<sub>2</sub>O)
- **•** Carbon Monoxide\* content in flue gas in the range of 0 to 4000 ppm
- **•** Nitric Oxide\* content in flue gas in the range of 0 to 1000 ppm

### **The PCA Computes and Displays:**

(When the measured oxygen level is not above 18.8%, and the Stack (Flue Gas) temperature is not above 1200 ºC (2192 °F)

- **•** Stack loss in the range of 0.1 to 99.9%
- **•** Carbon Dioxide content in flue gas from 0.1 to a fuel dependent maximum value in percent
- **•** Lambda in the range of 1 to 9.95
- **•** Carbon Monoxide\* content referenced to 0% Oxygen in the range of 0 to 9,999 ppm on analyzers equipped with a CO sensor.
- **•** Nitrix Oxide\* content referenced to 0% Oxygen in the range of 0 to 9,999 ppm on analyzers equipped with a NX sensor.

### **Standard Fuels\*\* Available for Combustion Calculations:**

- **•** Natural Gas
- **•** Koks
- **•** LEG
- **•** LPG
- **•** Oil #2
- **•** Oil #6
- **•** P-Coal (available in English, German, Dutch, French, Italian, Polish, and Spanish languages)
- **•** Biofuel (available in Danish, Finnish, and Swedish languages)

 *<sup>\*</sup> For the PCA 30, 35, 60, & 65, the display can be set up to show either measured values of Carbon Monoxide and Nitric Oxide (CO & NX), or show the calculated values of these gases (CU & NU) referenced to 0% Oxygen. In either case, all values are listed on the printout of analzyers equipped with a printer.*

*<sup>\*\*</sup> Custom fuels available upon request. Contact factory for details.*

### **Normal Operating Conditions:**

Temperature:

![](_page_9_Picture_153.jpeg)

#### Humidity:

Analyzer ................... 15 to 90% Relative Humidity, Non-Condensing

Air Pressure:

![](_page_9_Picture_154.jpeg)

### **Performance:**

![](_page_9_Picture_155.jpeg)

System Flow Rate: With probe ................ 200 cc/min minimum

### **Front Panel Controls:**

Seven embossed push-button switches with tactile feedback (refer to Section 4.1)

*<sup>\*</sup> Accuracy referenced in practical flue gas concentrations* (*mixtures of*  $O_2$ *,*  $CO_2$  *and N<sub>2</sub>*)

# **Display:**

20 character by 4 line alphanumeric LCD panel with a green backlight.

### **Power Requirements**:

Four disposable AA alkaline batteries. Battery backup for the real-time clock, RAM, and bias voltage for the Nitric Oxide sensor are provided by internal lithium batteries. Optional AC Power Supplies (110 VAC & 230 VAC) are also available.

### **Operating Time:**

A fresh set of four disposable AA alkaline batteries provides at least 8 hours of continuous operation with the pump running and the backlight turned on.

### **Warm Up Time:**

60 seconds.

### **Printer Interface:**

Infrared & RS-232 Communications (refer to Section 4.23).

### **Materials:**

- **•** High impact ABS plastic case
- **•** Polycarbonate window over the display
- **•** Nickel plated, brass quick-connect hose fitting
- **•** Stainless steel probe

### **Dimensions:**

![](_page_10_Picture_128.jpeg)

## **Weight**:

With Batteries:..... Approximately 0.7 Kg (1.5 lbs)

### **Agency Approvals**:

- TÜV Agency Approved (1.BImSchV First Ordinance of the German Federal Emissions Law) Approval Number: TÜV By RgG 168
- CE declaration of conformity

![](_page_11_Picture_327.jpeg)

### **Equations**

![](_page_11_Picture_328.jpeg)

$$
qA = (TA - TL) \times \left(\frac{A2}{(21 - O_2)} + B\right)
$$

$$
LA = \frac{21}{21 - 02}
$$

$$
CU = CO \times \left(\frac{21}{21 - O_2}\right)
$$

 $\left(\frac{21}{21 - 0_2}\right)$  $NU = NO \times \left(\frac{21}{21 - O_2}\right)$ 

![](_page_11_Picture_329.jpeg)

![](_page_11_Picture_330.jpeg)

Biofuel 20.4 0.70 0.012 \* Some constants vary for Danish, Italian, and Polish fuels

LEG 13.1 0.63 0.011 LPG 13.8 0.63 0.008 Oil#2 15.4 0.68 0.007 Oil#6 15.9 0.68 0.007 P-Coal 18.7 0.60 0.007

# <span id="page-12-0"></span>**3.0 SETTING UP THE PCA**

# **3.1 Scope**

Before using the PCA, you MUST:

- **•** Check the batteries or plug in an optional Power Supply (Section 3.2)
- **•** Connect the probe to the analyzer (Section 3.3)
- **•** Check the analyzer's configuration (Section 3.4)

# **3.2 Power**

# **3.2.1 Checking and Replacing the Batteries**

A fresh set of batteries is supplied with the PCA. Install the batteries as described below. Check for a sufficient charge prior to each use. If a LOW BATTERY message is displayed, replace the batteries.

- 1. Remove the battery cover from the back of the PCA (Figure 3-1).
- 2. Remove (and properly dispose of) the old batteries.
- 3. Install a new set of four AA alkaline batteries, making sure to properly orient them as indicated by the "+" and "–" terminals in the battery compartment.
- 4. Replace the battery cover.

![](_page_12_Picture_14.jpeg)

*Figure 3-1. Battery Replacement*

# <span id="page-13-0"></span>**3.2.2 Using the Optional Power Supply**

If an Optional Power Supply is to be used:

- 1. Connect the output plug of the Optional Power Supply to the analyzer's power supply jack (Figure 3-2).
- 2. Plug the Optional Power Supply into an appropriate AC wall outlet. The analyzer will now operate and function normally.

# **3.3 Connecting the Probe**

To attach the probe to the analyzer (Figure 3-2):

- 1. Push the yellow-banded, quick-connect Flue Gas Hose (giving a slight twist) onto the analyzer's GAS sample-inlet fitting.
- 2. Push the blue-banded, quick-connect Draft Hose (giving a slight twist) onto the analyzer's DRAFT sample-inlet fitting.
- 3. Push the Flue Gas Thermocouple into the T-STACK jack (connector fits in only one way).

**NOTE:** *The PCA has a built in room-air thermocouple. Perform Step 4 only if the Optional Room Air/Primary Air Thermocouple is used.*

4. Push the Optional Room Air/Primary Air Thermocouple into the T-AIR jack (connector fits in only one way).

**NOTE:** *In order for the PCA to correctly calculate combustion efficiency when the burner's primary-air temperature is not the same as room temperature, the primary-air temperature should be measured using the optional Primary Air Thermocouple.*

Inspect all the hoses for cracks. If any hose is defective, replace the entire probe assembly. Check that the water trap is dry and the filter is not dirty or saturated with water.

![](_page_14_Figure_2.jpeg)

*Figure 3-2. Connecting the Probe to the Analyzer*

# <span id="page-15-0"></span>**3.4 Configuring the PCA**

The PCA is configured at the factory for the parameters shown below, but can be changed by following the instructions in the associated sections.

![](_page_15_Picture_75.jpeg)

*<sup>\*</sup> Available only on the PCA 30, 35, 60, & 65*

*<sup>\*\*</sup> The year displays as two digits on the instrument, and four digits on the printout.*

# **4.0 OPERATION**

# **4.1 Key Pad Functions**

Descriptions of the key pad functions are given below. Note that most of the front panel key pad buttons perform multiple functions as determined by what screen is being displayed at the time.

![](_page_16_Picture_4.jpeg)

<span id="page-16-0"></span>*PCA*

Turns the analyzer ON and OFF. Note that there is a 5 second delay before the instrument actually turns OFF, thus allowing an operator to turn the instrument back ON by pressing the  $\blacktriangledown$  key to prevent the accidental loss of test data.

![](_page_16_Picture_6.jpeg)

Moves the cursor [z] in front of a menu item up through the displayed items. This key also increases alphanumeric values in screens requiring a value change.

![](_page_16_Picture_8.jpeg)

Moves the cursor [z] in front of a menu item down through the displayed items. This key also decreases alphanumeric values in screens requiring a value change.

Chooses the highlighted item (the item with the cursor [z] in front of it) in all menus and screens. This key also causes the cursor to enter the number field in the Maintenance Password Screen, and causes the cursor to advance to the next field position in screens requiring multiple alphanumeric entries.

![](_page_16_Picture_12.jpeg)

Starts and stops a combustion test when the Combustion Test Screen is displayed. Pressing this key in any other screen almost always returns the instrument to the Combustion Test Screen. However, there are four situations where this key behaves as an enter key: 1) After entering a correct password in the Password Screen, press the  $\blacktriangledown$  key to display the first calibration screen. 2) After entering an offset or span value in any of the Calibration Edit Screens, press the  $\blacktriangledown$  key to store the new values. 3) After entering a time or date value in the Time/Date Setup Screen, press the  $\blacktriangledown$  key to store the new values and return the cursor to the left side of the display. 4) After entering text in either the ID Setup or User Name Screens, press the  $\blacksquare$ <sup> $\approx$ </sup> key to store the text.

![](_page_16_Picture_14.jpeg)

Advances the display to the next menu screen.

![](_page_16_Picture_16.jpeg)

Turns the backlight ON and OFF.

# <span id="page-17-0"></span>**4.2 Sampling Hole Location**

The analyzer requires that a 13 mm  $(½ in.)$  diameter sampling hole be made in the furnace stack to accommodate the probe stop on the Probe and Hose Assembly.

Locate the sampling hole downstream from the last heat exchanger, and upstream from any source of dilution, such as a draft diverter (Figure 4-1).

**IMPORTANT!** *As the distance between the last heat exchanger and sampling point increases, stack loss will falsely decrease due to heat loss by convection from the flue or stack.*

For residential and light-commercial combustion-equipment applications, the following recommendations are applicable:

- **Oil Gun Burners** Locate sampling hole at least 30 cm (12 in.) downstream from the furnace breaching, and at least 15 cm (6 in.) upstream from the furnace side of the draft regulator.
- **Gas Burners** Locate sampling hole at least 15 cm (6 in.) upstream from the furnace side of the draft diverter on gas-converted units. For gasdesigned equipment, the probe may be inserted down into the flue through the draft diverter or hood.

![](_page_17_Figure_8.jpeg)

*Figure 4-1. Sampling Hole Location*

# <span id="page-18-0"></span>**4.3 Combustion Test**

**IMPORTANT!** *Large rapid changes in the temperature of the analyzer can affect its accuracy. This is important to know if the analyzer is stored in a cold place (such as an unheated vehicle in the winter) and then taken into a warm furnace area. For the most accurate test results, allow the analyzer to warm up to room temperature before use (about 10 minutes).*

### **4.3.1 Analyzer Turn On and Warm Up**

**IMPORTANT!** *Be sure the probe is at room temperature before performing the following steps.*

- 1. Make sure that the analyzer is properly set up per Section 3.0.
- 2. Place probe in an area of fresh, ambient air; then press the analyzer's  $\frac{1}{0}$  key.
- 3. Wait for the analyzer to countdown through its 60 second warmup period; then perform one of the following:
	- **If no errors were detected during warmup,** the Combustion Test Screen will be displayed. Skip Step 4, and go to Section 4.3.2.
	- **If an error was detected during warmup,** proceed with Step 4.
- 4. If one or more errors were detected by the microprocessor during warmup, these errors will be displayed at the bottom of the Sensor Status Screen. Address any problems now per Section 7.2; then repeat this procedure starting with Step 1.

**NOTE:** *If the error detected is not critical to your test, the instrument can still perform any test not using the function disabled by the error.*

## <span id="page-19-0"></span>**4.3.2 Installing Probe in the Stack**

- 1. After making a sampling hole in the stack (Section 4.2), and turning on the analyzer (Section 4.3.1), screw the probe stop supplied with the Probe and Hose Assembly into the sampling hole (Figure 4-2).
- 2. Insert the probe through the hole in the probe stop, then position the probe tip inside the stack, near its center. Tighten the thumbscrew on the probe stop to secure the probe.

![](_page_19_Figure_4.jpeg)

*Figure 4-2. Installing the Probe*

### <span id="page-20-0"></span>**4.3.3 Performing a Combustion Test**

**IMPORTANT:** *If the burner's primary-air temperature is not the same as the room temperature, then be sure the Optional Room Air / Primary Air Thermocouple is installed per Section 3.3.*

- 1. With the Combustion Test Screen displayed and the probe installed in the stack, press the  $\blacktriangledown$  key to start a combustion test (refer to Section 4.7).
- 2. Once all sensor readings are indicated on the screen: A) Loosen the thumbscrew on the probe stop. B) Move the probe in and out of the stack until the stack's core temperature (hot spot) is located. C) Tighten the thumbscrew to prevent further movement of the probe. *Locating the highest stack temperature is very important for accurate combustion calculations.*
- 3. You can now begin burner-service procedures. The readings on the analyzer change quickly to show changes in burner performance.

#### **CAUTION**

*With the Water Trap / Filter Assembly stood up on its Outlet End, do not let water condensate build up beyond the tip of the riser tube. The sensors could be damaged if water would enter the analyzer. Drain the water condensate after every combustion test (refer to Section 6.4).*

4. Pressing the key will *save* the Combustion Test Screen readings while a test is in progress. Moving the cursor  $(z)$  in front of the print ( $\vdash$ ) function using the s key, and then pressing  $\leftarrow$  will print the test information to an optional printer.

### **4.3.4 Ending a Combustion Test**

1. Press the  $\blacktriangledown$  key to end a combustion test.

#### **WARNING!**

*Burn hazard! Allow a hot probe to cool for about 5 minutes before handling.*

<span id="page-21-0"></span>*Do not place a hot probe inside the instrument's carrying case. Allow the probe to cool before storage.*

- 2. Loosen the thumbscrew on the probe stop; then remove the probe and probe stop from the stack.
- 3. If data was saved during the combustion test, you can turn off the analyzer and review or print the stored data at a later time as described in Sections 4.10 and 4.23.

## **4.3.5 Turning Off the Analyzer and Purging the CO Sensor**

Turn off the analyzer by pressing the  $\frac{1}{9}$  key.

If the  $\frac{1}{9}$  key is pressed while the CO reading is 100 ppm or higher, the pump will automatically turn on (if not already running) to purge the analyzer of CO.

**IMPORTANT!** *The analyzer's probe must be removed from the stack during the purging process to allow fresh air to be drawn through the analyzer.*

The following message is displayed while the analyzer is being purged.

![](_page_21_Picture_10.jpeg)

As soon as the CO level falls below 100 ppm, the pump turns off and the analyzer starts its normal 5 second turn-off sequence.

To abort the purging process and immediately start the analyzer's turn-off sequence, press the  $\frac{1}{2}$  key.

**NOTE:** *Turning the analyzer off initiates a 5-second delay, during which time the unit can be turned on again without any warmup time. You can turn the analyzer back on during this 5-second delay by pressing the*  $\bullet$  *key.* 

# <span id="page-22-0"></span>**4.4 Differential Pressure Measurement**

The difference in pressure  $(\Delta P)$  between two areas can be measured by using the PCA's two pressure ports and DRAFT Screen. By using Pressure Port 2  $(-)$  as the reference, the pressure applied to Port 1  $(+)$  will be displayed on the DRAFT Screen as the differential pressure between the two ports.

- 1. Turn on the analyzer by pressing the  $\frac{1}{9}$  key; wait for the warmup cycle to complete; then press the **MENU** key until the first DRAFT Screen is displayed (refer to Section 4.9). *If a TA-SENSOR ERROR is displayed because the probe's thermocouple is not plugged into the analyzer, then press the*  $\blacktriangledown$  key *to acknowledge the error before pressing the* **MENU** *key*.
- 2. While the first DRAFT Screen is displayed, remove any hoses connected to Pressure Ports 1 and 2; then press the  $\leftarrow$  key to zero these ports at atmospheric pressure.
- 3. Connect two sampling hoses to Pressure Ports 1 and 2 (Figure 4-3). Then place the open end of each hose into the areas being measured.

![](_page_22_Picture_185.jpeg)

4. The differential pressure between the two areas is now displayed on the third DRAFT Screen. If the pressure at Port 1 is higher than Port 2, then the pressure difference will be *positive*. But if the pressure at Port #1 is lower, then the pressure difference will be *negative*. The reading shown in this example indicates that the pressure at Port 1 is 2.25 mb *lower* than the pressure at Port 2.

![](_page_22_Figure_8.jpeg)

*Figure 4-3. Differential Pressure Hose Connections*

```
BACHARACH, INC.
     PCA XX
   WARMUP UU
```
Where: xx = Instrument Model Number yy = Counts down from 60 seconds

As soon as the  $\frac{1}{9}$  key is pressed, the instrument's serial number and software version number are displayed for approximately 3 seconds. To continuously display these items, hold down the  $\frac{1}{9}$  key at start-up. The warmup cycle continues after the  $\frac{1}{6}$  key is released.

The Warmup Screen is displayed during the analyzer's 60 second warmup cycle, during which time the "Warmup" value (yy) counts down to zero.

After the warmup cycle is complete (and if the unit is working correctly) the instrument will flash  $\,$  NO  $\,$  ERRORS  $\,$  DETECTED and go directly to  $\,$ the Combustion Test Screen (Section 4.7). If there is a problem, however, with one or more of the sensors, the Sensor Status Screen (Section 4.6) is displayed with error message(s) appearing at the bottom of the screen.

#### **Front Panel Key Functions:**

![](_page_23_Figure_8.jpeg)

*\** The  $\bullet$  button will always turn the backlight on and off, and the  $\frac{1}{9}$  key will *always turn the analyzer on and off. These two keys will not be mentioned in the remainder of this section.*

# <span id="page-24-0"></span>**4.6 Sensor Status Screen**

```
BACHARACH. INC.
                                   PCA XX
                          MARMLIP Z
1999 - 1999 - 1999 - 1999 - 1999 - 1999<br>1999 - 1999 - 1999 - 1999 - 1999 - 1999 - 1999 - 1999 - 1999 - 1999 - 1999 - 1999 - 1999 - 1999 - 1999 - 1999
```
Where: xx = Instrument Model Number  $z =$  Sensor(s) in error

If there is problem with one or more of the sensors, the Sensor Status Screen will be displayed after the analyzer has gone through its warmup cycle (refer to Section 7.2 for a listing of the error codes).

![](_page_24_Figure_6.jpeg)

# <span id="page-25-0"></span>**4.7 Combustion Test Screen**

**PCA models 10–25, 40–55 PCA models 30, 35, 60, & 65**

| an m<br>$\sim$   | <br>Ø<br>-4.      | m<br>.<br>$\cdots$ |                           | ∵.<br>w<br>---<br><b><i><u>Fines Are</u></i></b> | stra stra<br>. .<br>.        | Ø<br>-4.                 | CO    | <br> | n<br>w<br><b>: : </b> |
|------------------|-------------------|--------------------|---------------------------|--------------------------------------------------|------------------------------|--------------------------|-------|------|-----------------------|
| ma<br>المشاجبة   | E<br>q<br><br>--- | CU                 | E<br>$\ddot{\phantom{0}}$ | ΝG                                               | $\sim$ $\sim$<br>the company | $\equiv$<br>ą<br>s =<br> | NΧ    | 10   | ΝG                    |
| ΤI<br>. <b>.</b> | Ø<br>20.          | TA.                | 90<br>÷                   | D                                                | $T$ :<br>                    | Ø<br>20.                 | TA.   | .90  | D                     |
| оA               | ⋰<br>₩<br>        | А                  | -24<br>                   | WS                                               | <br><br>αA                   | 8.<br>                   | Δ<br> | 94   | WS                    |

This screen shows:

![](_page_25_Picture_199.jpeg)

![](_page_25_Picture_200.jpeg)

![](_page_25_Picture_201.jpeg)

![](_page_25_Picture_202.jpeg)

\* For PCA models 30, 35, 60 and 65, you have the option of displaying either CO & NX, or CU & NU. Refer to Section 4.16 for setup instructions.

**NOTE:** *Refer to Section 7.3 if stars (\*\*\*\*) , dashes (----) , or Xs (XXXX) appear in the display.*

![](_page_25_Figure_14.jpeg)

- Move cursor (z) down
- Save or Print screen data
- Run test / Stop test
- Go to Fuel Selection Screen **MENU**

# <span id="page-26-0"></span>**4.8 Fuel Selection Screen**

![](_page_26_Picture_124.jpeg)

This screen is displayed by pressing the **MENU** key from the Combustion Test Screen. This screen is used to select the fuel being burned.

To select a fuel, first use the  $st$  keys to move the cursor  $(z)$  in front of the desired fuel, and then press the  $\leftarrow$  key.

**NOTE:** *The fuel selected is saved as the default, and remains in memory after the PCA is turned off.*

The fuel codes as displayed in the Combustion Test Screen:

![](_page_26_Picture_125.jpeg)

![](_page_26_Figure_9.jpeg)

# <span id="page-27-0"></span>**4.9 Draft Screens**

The first Draft Screen is displayed by repeatedly pressing the **MENU** key from the Combustion Test Screen.

To measure draft, first zero the analyzer's pressure sensor to atmospheric pressure by disconnecting the draft hose from the bottom of the instrument, and then pressing the  $\leftarrow$  key. Reconnect the draft hose after the second Draft Screen appears (shown for 3 seconds). The third screen shows the current values of draft and stack temperature as measured by the analyzer.

When using the analyzer to make a differential pressure measurement (Section 4.4), the differential pressure value will be displayed on the third Draft Screen.

To save  $\circled{)}$  or print  $\circled{)}$  the screen data, first use the st keys to move the cursor (z) in front of the desired function, and then press the  $\leftarrow$  key.

#### **Front Panel Key Functions:**

![](_page_27_Figure_7.jpeg)

![](_page_27_Picture_8.jpeg)

Where:  $xx =$  Unit of measure. Default is millibars (MB). See Optional Draft SETUP Screen (Section 4.14) for other choices.

# <span id="page-28-0"></span>**4.10 Memory Directory Screen**

MEMORY DIRECTORY ∎M8 28.7.97 15:45 | |∎98 28.7.97 15:45 NG MEMORY EMPIY -CLEAR MEMORY

#### **'Standard' PCA Screen 'Advanced' PCA Screen**

Y| | MEMORY DIRECTORY -99 MEMORY EMPTY -CLEAR MEMORY

The Memory Directory Screen is displayed by repeatedly pressing the **MENU** key from the Combustion Test Screen. This screen is used to select a memory location that contains saved data which an operator can review.

**NOTE:** *A 'standard' PCA has 10 memory locations numbered M0 thru M9, while an 'advanced' PCA has 100 memory locations numbered 0 thru 99.*

To select a data-memory location, first use the st keys to move the cursor (z) in front of the desired memory location; then press the  $\leftarrow$  key. The saved data is now displayed in either the Combustion Test Screen or Draft Screen, depending on whether the chosen memory location contains combustion or draft information. To print the saved data, refer to Section 4.23.

After viewing or printing the saved data, use the st keys to move the cursor (z) to the exit ( $\Xi$ ) function; then press  $\leftarrow$  . This will redisplay the memory directory.

Selecting the CLEAR MEMORY function displays the Clear Memory Screen from where all saved data can be erased (refer to Section 4.24).

### **Front Panel Key Functions:**

![](_page_28_Figure_12.jpeg)

Memory To PC Screen for Advanced units

### **4.11 Memory to PC Screen (For 'Advanced' PCA Models 40, 45, 50, 55, 60 & 65)**

![](_page_29_Figure_2.jpeg)

The Memory To PC Screen is displayed by repeatedly pressing the **MENU** key from the Combustion Test Screen. Use this screen to either transmit *all* stored memory locations to a computer, or clear *all* memory locations.

#### **TRANSMIT DATA**

Before data can be transmitted to a personal computer, the PCA's RS-232 output must first be connected to an unused COM port on the computer using serial data cable Part No. 24-1073 (see Figure 4-4). Also, a communications program (i.e., ProcommPlus®, Windows 3.x Terminal, or Windows 9x Hyper Terminal) must be installed, and its communications parameters configured for: **9600 baud, 8 data bits, 1 stop bit, no parity, and no handshaking.**

![](_page_29_Figure_6.jpeg)

#### *Figure 4-4. Connecting the Serial Data Cable*

<span id="page-30-0"></span>Data is transmitted to a computer in ASCII *comma-delimited* format, which can be captured as a text file and then opened in most commercially available spreadsheet programs. Note that each data record consists of 20 fields, some of which may be blank for different tests and PCA models as listed in Tables 4-1 & 4-2.

Use the communication software to capture and save the received data as an ASCII text file. Consult the software's documentation for detailed instructions on how to perform this procedure.

To start transmitting data, first use the  $st$  keys to position the cursor  $(z)$ in front of  $TRANSMIT$  DATA and then press the  $\leftarrow$  key. Observe that as PCA downloads its data, the word  $\text{TRANSMITTING}_{\text{max}}$  appears on the display.

### **CLEAR MEMORY**

To clear *all* memory locations, first use the st keys to position the cursor (z) in front of  $\mathbb{C} \subseteq \mathbb{A} \mathbb{R}$  MEMORY and then press the  $\leftarrow$  key. The Clear Memory Screen will then appear from where all saved data can be erased (refer to Section 4.24).

- Toggle cursor  $(z)$  position
- Toggle cursor  $(z)$  position
- Select function next to cursor
- Go to Combustion Test Screen
- Go to ID Setup Screen **MENU**

![](_page_31_Picture_173.jpeg)

#### **TABLE 4-1. COMMA-DELIMITED FIELDS**

#### **TABLE 4-2. TYPICAL SPREADSHEET FOR A PCA 65**

![](_page_31_Picture_174.jpeg)

![](_page_31_Picture_175.jpeg)

Line 1: Column Headings

- Line 2: Typical Combustion Readings
- Line 3: Typical Draft Reading

### **4.12 ID Setup Screens (For 'Advanced' PCA Models 40, 45, 50, 55, 60 & 65)**

![](_page_32_Picture_141.jpeg)

This initial ID Setup Screen is displayed by repeatedly pressing the **MENU** key from the Combustion Test Screen. Use this screen to edit three lines of customer information (i.e., the customer's name, location, and burner reference number).

Each ID line can be up to 16 alphanumerical characters in length. All three lines will appear at the top of each test record for the purpose of identifying individual tests.

### **Front Panel Key Functions for the Initial ID SETUP Screen:**

![](_page_32_Picture_142.jpeg)

To enter a line of text, first use the  $st$  keys to position the cursor  $(z)$  in front of the desired ID line; then press  $\leftarrow$  . The selected ID Line Number Screen will then appear.

```
SETHE
ID #1▦
```
Now press the st keys until the desired letter or number is displayed. Available characters include:

"(space)ABCDEFGHIJKLMNOPQRSTUVWXYZQ@6B0123456789"

<span id="page-33-0"></span>Press  $\leftarrow$  to save the selected character and advance to the next position. If you make a mistake, press  $\leftarrow$  until the cursor is over the incorrect character and make your correction by again using the st keys. After all the desired characters have been selected, press the  $\blacktriangledown$  key to save the text line and return to the initial ID SETUP Screen.

**NOTE:** *The entered ID information will be saved with all future memory records until it is modified or deleted.*

### **Front Panel Key Functions for the Individual ID SETUP Screens:**

![](_page_33_Figure_4.jpeg)

– Increment character

![](_page_33_Picture_6.jpeg)

– Decrement character

– Select the displayed character and advance to the next character position

![](_page_33_Picture_9.jpeg)

- Save the text line and return to the initial ID SETUP Screen
- Abort any changes to the text line and return to the initial ID SETUP Screen

# <span id="page-34-0"></span>**4.13 Temperature Setup Screen**

![](_page_34_Figure_2.jpeg)

The Temperature Setup Screen is displayed by repeatedly pressing the **MENU** key from the Combustion Test Screen. Use this screen to setup the analyzer to display temperature in either °C or °F.

To select the instrument's temperature unit-of-measure, first use the st keys to move the cursor (z) in front of  $\overline{C}$  or  $\overline{C}$ , and then press the  $\leftarrow$  key.

![](_page_34_Figure_6.jpeg)

# <span id="page-35-0"></span>**4.14 Draft Unit Setup Screen**

![](_page_35_Picture_89.jpeg)

The Draft Unit Setup Screen is displayed by repeatedly pressing the **MENU** key from the Combustion Test Screen. Use this screen to setup the analyzer to display draft in either millibars (MB), Pascals (PA), or inchesof-water column (WC).

To select the draft unit-of-measure, first use the st keys to move the cursor (z) in front of  $M \to \text{Per} \setminus \text{Per}$ , and then press the  $\leftrightarrow$  key.

![](_page_35_Figure_6.jpeg)
## **4.15 Language Setup Screen**

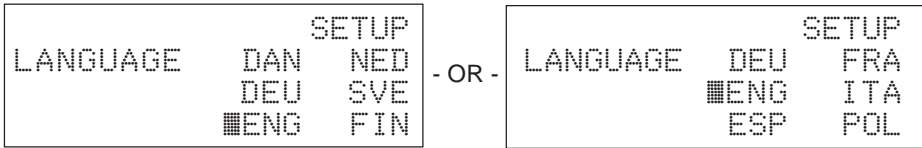

The Language Setup Screen is displayed by repeatedly pressing the **MENU** key from the Combustion Test Screen. Use this screen to select the language displayed on the analyzer. The languages available for selection include: Danish, German, English, Dutch, Swedish and Finnish; or German, English, Spanish, French, Italian and Polish. The languages displayed depend on the model of the analyzer (refer to Table 1-1).

To select a language, first use the  $st$  keys to move the cursor  $(z)$  in front of the desired language, and then press the  $\leftarrow$  key.

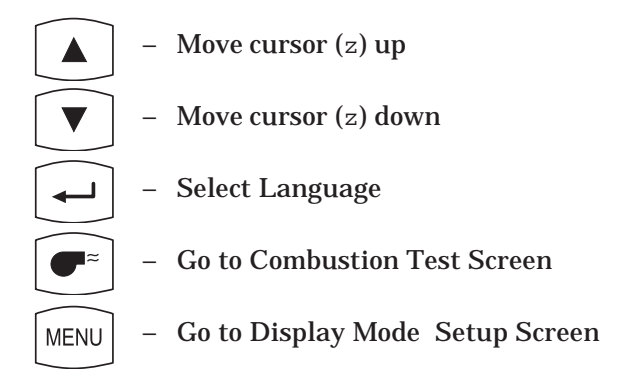

### **4.16 Display Mode Setup Screen (For PCA Models 30, 35, 60 & 65)**

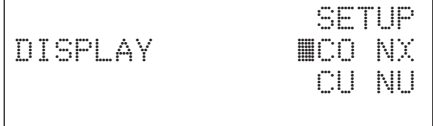

The Display Setup Screen is displayed by repeatedly pressing the **MENU** key from the Combustion Test Screen. Use this screen to select whether the Combustion Test Screen will display the measured values of Carbon Monoxide and Nitric Oxide (CO and NX), or the calculated values of these gases (CU and NU) referenced to 0% Oxygen.

To setup the display, first use the  $st$  keys to move the cursor (z) in front of either  $\Box\hspace{0.1in} \mathbb{N}$  (measured values), or  $\Box\hspace{0.1in}\Box\hspace{0.1in}$  (calculated values), and then press the  $\rightarrow$  key.

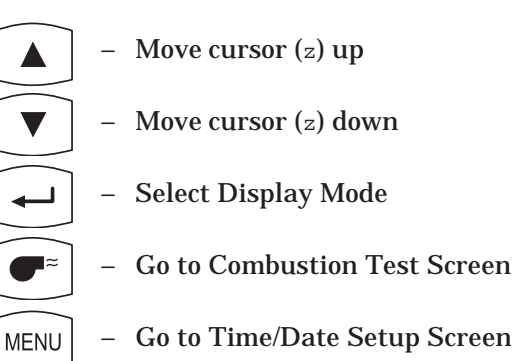

## **4.17 Time/Date Setup Screen**

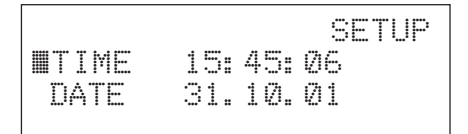

The Time/Date Setup Screen is displayed by repeatedly pressing the **MENU** key from the Combustion Test Screen. Use this screen to enter the current time and date.

To enter the correct time or date, first use the st keys to move the cursor  $(z)$  in front of the function you wish to change. Each position in the  $TIME$  or  $DATE$  number fields can then be changed by first pressing the  $\leftrightarrow$  key to move the cursor into the desired position, then pressing the st keys to increase or decrease the value. Pressing  $\leftarrow$  moves the cursor to the next position in the number field. Each individual position can be edited in the same manner. Once the time or date values have been entered, press  $\bullet^*$  to save the values and return the cursor to the left side of the screen.

#### **Front Panel Key Functions:**

**MENU** 

- Move cursor  $(z)$  up, or Increase value in number fields
- Move cursor (z) down, or Decrease value in number fields
- Select Time or Date to be changed, or move cursor (z) to next position in the number field
	- Go to the Combustion Test Screen, or save the time and date values and return the cursor to the left side of the display
	- Go to Printer Setup Screen

### **4.18 Printer Setup Screen**

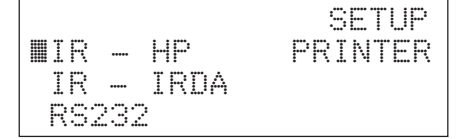

The Printer Setup Screen is displayed by repeatedly pressing the **MENU** key from the Combustion Test Screen. Use this screen to choose the type of connection and printer being used.

- IR-HP: Infrared connection to a printer manufactured by Hewlett Packard, which uses their proprietary infrared communications protocol
- IR-IRDA: Infrared connection to a printer that uses a standard IrDA protocol
- RS232: Cable connection between the PCA and any serial printer capable of 9600 baud operation

Use the st keys to move the cursor  $(z)$  in front of the desired connection and printer, and then press the  $\leftrightarrow$  key to make the selection and return to the Combustion Test Screen.

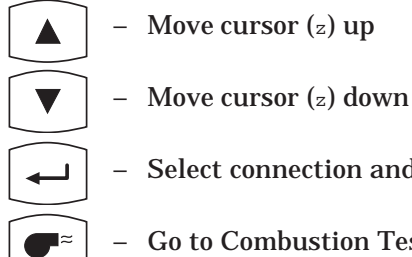

- Select connection and printer next to cursor
- Go to Combustion Test Screen
- Go to Maintenance Password Screen **MENU**

### **4.19 Maintenance Password Screen**

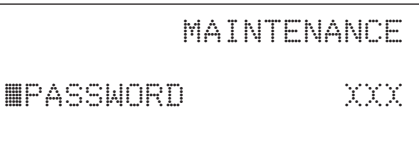

*PCA*

Where: xxx = Password number

The Maintenance Password Screen is displayed by repeatedly pressing the **MENU** key from the Combustion Test Screen. From here a three-digit password must be entered to access the instrument's Maintenance Screens. The password number is provided on the *Portable Combustion Analyzer Calibration Password* card that was supplied with the analyzer.

To enter the password, first press the  $\leftarrow$  key to move the cursor (z) into the first number field, and then press the st keys until the first digit of the password is displayed. Press  $\leftarrow$  to advance to the next number field and enter the second digit. Perform the same sequence a third time to complete the password. Press the  $\blacktriangledown$  key after the correct password is entered to display the Maintenance Screen.

- No action, or increase value in password number field
- No action, or decrease value in password number field
- Move cursor  $(z)$  to next position in password number field
	- Go to Combustion Test Screen (if cursor is on left side of screen), or go to Maintenance Screen (if the proper password was entered), or return cursor to left side of screen (if the wrong password was entered)
- Go to Combustion Test Screen (if cursor is on left side of MENI screen), or return cursor to left side of screen (if cursor is in the password number field)

### **4.20 Maintenance Screen**

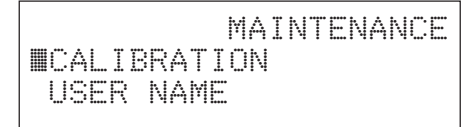

The Maintenance Screen is displayed after entering the correct password in the Maintenance Password Screen (Section 4.19). Use this screen to enter either the analyzer's Calibration Screen or User Name Screen.

To enter the Calibration Screen, first use the st keys to position the cursor (z) in front of CAL I BRAT I ON, and then press the  $\leftarrow$  key.

**NOTE:** *Section 5.0 contains detailed calibration procedures.*

To enter the User Name Screen, first use the st keys to position the cursor (z) in front of USER NAME, and then press the  $\leftarrow$  key.

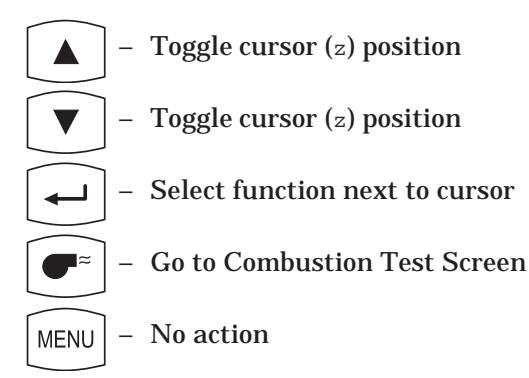

### **4.21 User Name Screens**

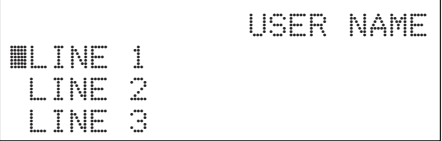

This initial User Name Screen is displayed after selecting USER NAME from the Maintenance Screen (Section 4.20). Use this screen to either enter or edit three lines of user-name information.

Each user-name line can be up to 20 alphanumerical characters in length. All three lines will appear at the top of each printout for the purpose of identifying the user or owner of the instrument (i.e., your company's name and address).

**Front Panel Key Functions for Initial User Name Screen:**

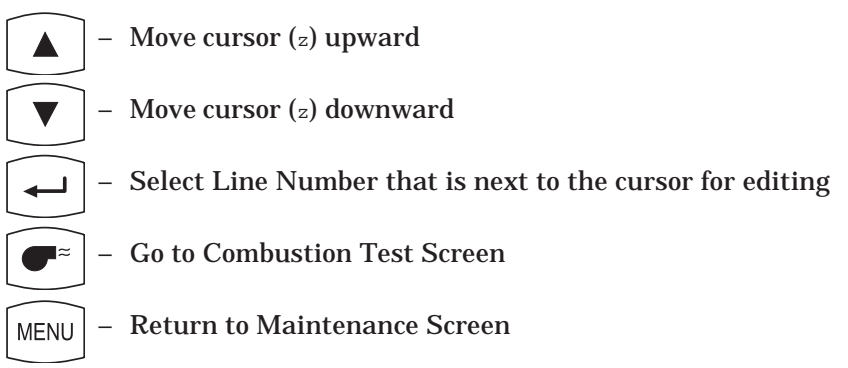

To enter text, first use the  $st$  keys to position the cursor  $(z)$  in front of the desired line number; then press  $\leftarrow$  The selected User Name Line Number Screen will then appear.

```
USER NAME
 LINE 1
∎
```
Now press the st keys until the desired letter or number is displayed. Available characters include:

"(space)ABCDEFGHIJKLMNOPQRSTUVWXYZQ@6B0123456789"

**MENU** 

Press  $\leftarrow$  to save the selected character and advance to the next position. If you make a mistake, press  $\leftarrow$  until the cursor is over the wrong character and make your correction by again using the st keys.

After all the desired characters have been selected, press  $\bullet$  to save the text line and return to the initial User Name Screen.

#### **Front Panel Key Functions for Individual User Name Screens:**

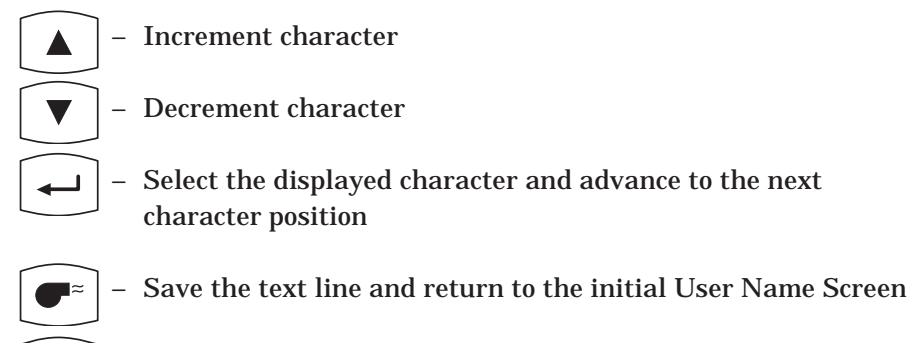

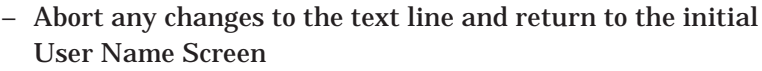

### **4.22 Saving Test Data**

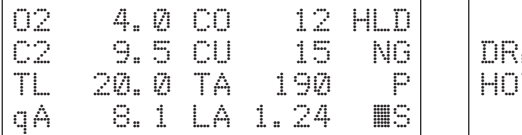

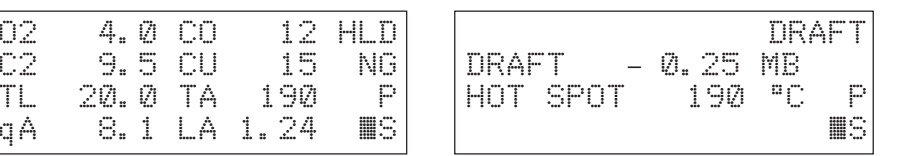

To save the data displayed in either the Combustion Test or Draft Screens, first use the  $st$  keys to move the cursor (z) in front of the save  $\circled{c}$ ) function and then press the  $\leftrightarrow$  key. The data will be saved in memory, and can be recalled at any time from the Memory Directory Screen (Section 4.10).

**NOTE:** *Data will be automatically stored in the next free memory location. After all memory locations are filled, any additional data that is saved will start overwriting previously saved data starting at the first memory location.*

# **4.23 Printing Test Data**

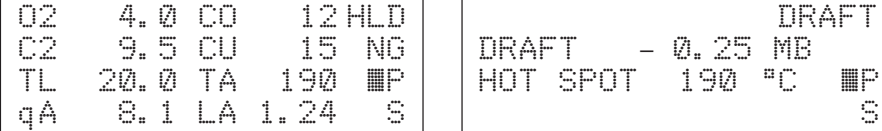

*PCA*

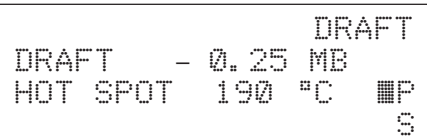

Before printing, ensure that the correct connection and printer has been selected per Section 4.18.

The Print function is available in either the Combustion Test Screen or the Draft Screen\*.

> **NOTE:** *The data which is stored in memory can also be printed. First go to the Memory Directory Screen (Section 4.10) and display the data to be printed; then print the data as described below.*

#### **When using an infrared printer:**

- 1. Place analyzer in-line with the printer's IR input (see Figure 4-5).
- 2. Use the st keys to move the cursor  $(z)$  in front of the print  $(\vdash)$  function.
- 3. Press the  $\leftarrow$  key to start printing.

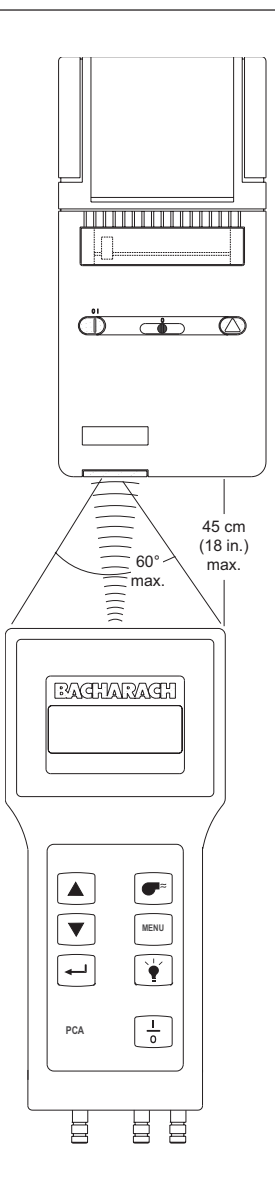

*\* The HOT SPOT line shown in the Draft Screen does not appear on the printout.*

*Figure 4-5. Aligning the Printer*

#### **When using a serial printer:**

- 1. First connect the analyzer to the printer using the optional RS-232 cable (see Figure 4-6).
- 2. Set the printer's communication parameters to 9600 baud, 8 data bits, 1 stop bit, no parity, and no handshaking.
- 3. Use the st keys to move the cursor (z) in front of the print  $(\mathbb{P})$ function.
- 4. Press the  $\leftarrow$  key to start printing.

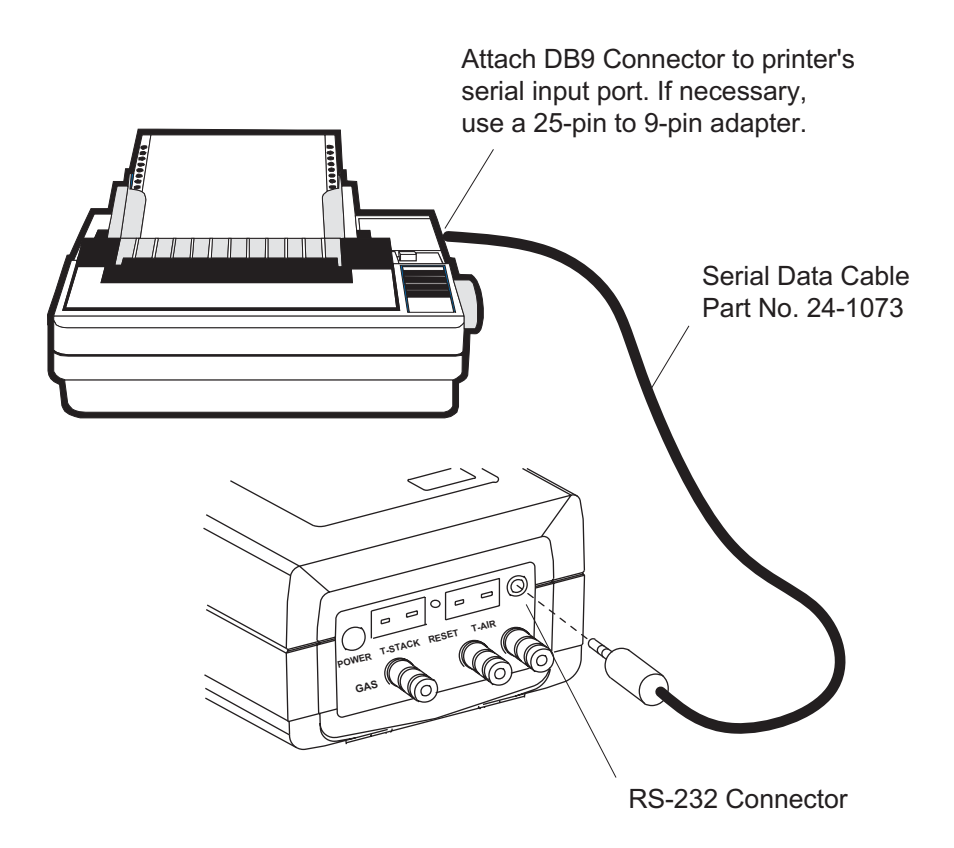

*Figure 4-6. Connecting a Serial Printer to the Analyzer*

### **4.24 Clear Memory Screen**

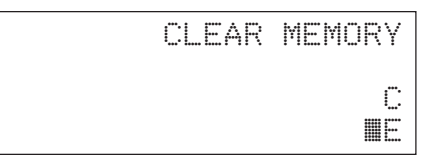

The Clear Memory Screen is accessed from either the Memory Directory Screen (Section 4.10) or the Memory to PC Screen (Section 4.11).

To clear *all* memory locations, use the st keys to place the cursor (z) in front of the clear  $(\ddot{\cup})$  function, and then press the  $\leftarrow$  key.

To return to the previous screen without clearing any memory locations, use the st keys to place the cursor (z) in front of the exit  $(\equiv)$  function; then  $press \leftarrow$ .

### **4.25 Resetting the Microprocessor**

If the analyzer "locks-up" and cannot be turned OFF, reset the microprocessor by pressing the RESET button (Figure 4-7). The button can be activated using the end of a paper clip.

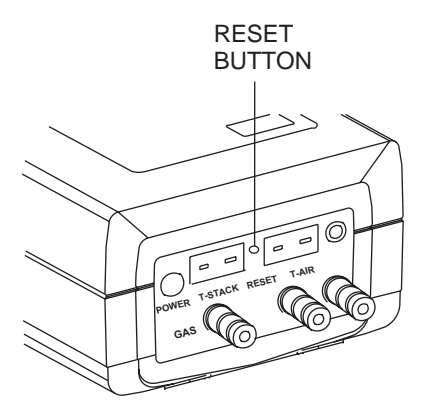

*Figure 4-7. Reset Button*

### **NOTES:**

# **5.0 CALIBRATION**

**NOTE:** *Bacharach recommends that the PCA be calibrated by your nearest Bacharach Service Center. Calibration, however, can be performed in the field if your facility has the necessary equipment and qualified personnel to perform the procedures described in the sections that follow.*

**IMPORTANT!** *To prevent the loss of data during calibration, perform the following procedures with fresh batteries, or using an optional Power Supply (see Section 3.2).*

### **5.1 Sensor Check**

**IMPORTANT!** *Before turning on the analyzer or performing any of the calibration procedures, ensure that the analyzer will be sampling fresh air, and that the probe is at room temperature.*

When the analyzer is first turned on and allowed to cycle through its 60 second warmup period, and while sampling fresh air, the sensors are checked (read) and calibrated (set) to the following ambient conditions:

- **•** Oxygen sensor is spanned to 20.9%
- **•** Carbon Monoxide sensor (if installed) is zeroed
- **•** Nitric Oxide sensor (if installed) is zeroed
- **•** Pressure sensor (if installed) is zeroed

### **5.2 Calibration Fixtures**

A gas and a draft fixture will be required to perform the various calibration procedures described in this manual.

#### **Material Required:**

- **•** Calibration Kit (Refer to Section 8.2)
- **•** Calibration Gas Cylinder (Refer to Section 8.2)
- **•** Bellows
- **•** Micromanometer

#### **Procedure:**

Assemble the appropriate fixture, shown in Figure 5-1, as required by the calibration procedure being performed.

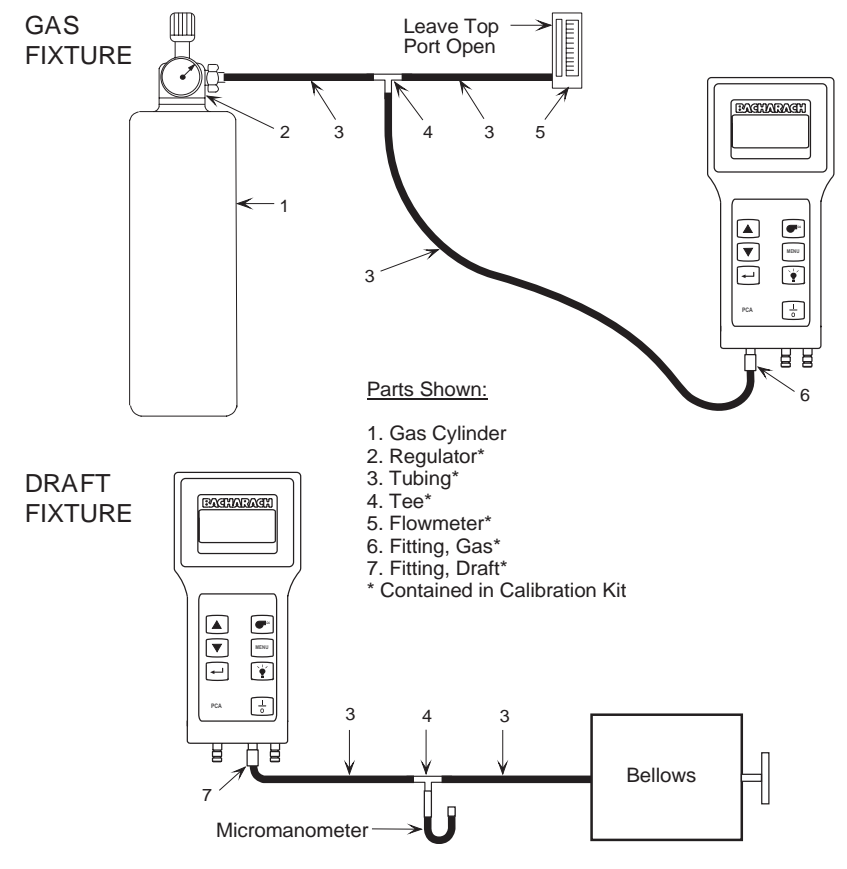

*Figure 5-1. Calibration Fixtures*

### **5.3 Calibrate Menu Screen**

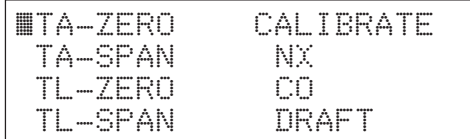

The Calibrate Menu Screen is displayed after entering the correct password in the Maintenance Password Screen (Section 4.19) and selecting CALIBRATION from the Maintenance Screen (Section 4.20). Use this screen to select the sensor to be calibrated.

Press the  $st$  keys until the cursor  $(z)$  is in front of the desired function, and then press the  $\leftarrow$  key.

**NOTE:** *TA is the stack temperature sensor, while TL is the optional Room Air/Primary Air temperature sensor.*

**NOTE:** *If a sensor is not installed (i.e., the instrument does not have a Nitric Oxide sensor or thermocouple simulator installed), the corresponding calibration screen will not be displayed.*

#### **Front Panel Key Functions:**

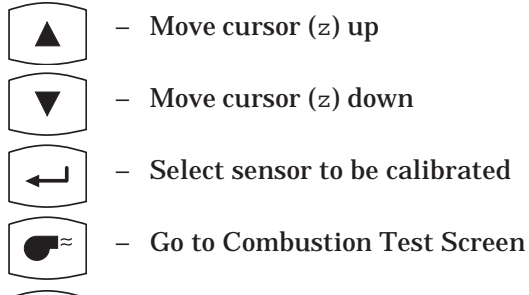

**MENU** 

- 
- Return to Maintenance Screen

## **5.4 Calibrate TA-Zero**

#### **Material Required:**

**•** Thermocouple Simulator (K-type) Range: 0 to 300°C Accuracy: ±0.3°C

#### **Procedure:**

- 1. With the analyzer turned off, first plug the simulator's K-type connector into the T-STACK jack (Figure 3-2); then turn on the analyzer and wait for its warmup cycle to complete.
- 2. Enter the Calibration Menu Screen per Section 5.3; then choose TA-ZERO to zero the analyzer's stack temperature channel.
- 3. Adjust the simulator to  $0^{\circ}$  C (32 $^{\circ}$  F).<sup>\*</sup>
- 4. Wait until the MEASURED reading on the screen stabilizes. Then use the st and  $\leftrightarrow$  keys to enter an APPLIED value that equals 0 °C (32 °F).

#### **Typical Calibrate TA-Zero Screen During Calibration Procedure:**

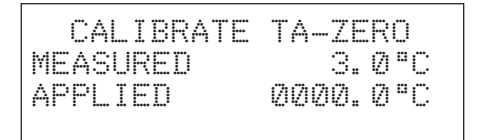

<sup>\*</sup> The calibration range for this screen is  $0 - 5$  °C (32 – 41°F). Any attempt to calibrate outside this range will cause the analyzer to display an error message.

### **5.5 Calibrate TA-Span**

#### **Material Required:**

**•** Thermocouple Simulator (K-type) Range: 0 to 300°C

Accuracy: ±0.3°C

#### **Procedure:**

- 1. With the analyzer turned off, first plug the simulator's K-type connector into the T-STACK jack (Figure 3-2); then turn on the analyzer and wait for its warmup cycle to complete.
- 2. Enter the Calibration Menu Screen per Section 5.3; then choose TA-SPAN to span the analyzer's stack temperature channel.
- 3. Set the simulator to 300° C (572° F).\*
- 4. Wait until the MEASURED reading on the screen stabilizes. Then use the st and  $\leftarrow$  keys to enter an APPLIED value that equals 300 °C (572 °F).

#### **Typical Calibrate TA-Span Screen During Calibration Procedure:**

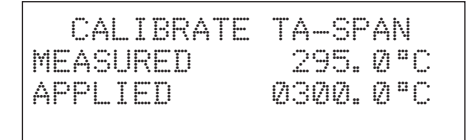

<sup>\*</sup> The calibration range for this screen is  $270 - 330$  °C (518 – 626 °F). Any attempt to calibrate outside this range will cause the analyzer to display an error message.

### **5.6 Calibrate TL-Zero**

#### **Material Required:**

**•** Thermocouple Simulator (K-type) Range: 0 to 300°C Accuracy: ±0.3°C

#### **Procedure:**

- 1. With the analyzer turned off, first plug the simulator's K-type connector into the T-AIR jack (Figure 3-2); then turn on the analyzer and wait for its warmup cycle to complete.
- 2. Enter the Calibration Menu Screen per Section 5.3; then choose TL-ZERO to zero the analyzer's room-air/primary-air temperature channel.
- 3. Set the simulator to  $0^{\circ}$ C (32  $^{\circ}$ F).\*
- 4. Wait until the MEASURED reading on the screen stabilizes. Then use the st and  $\leftrightarrow$  keys to enter an APPLIED value that equals 0 °C (32 °F).

#### **Typical Calibrate TL-Zero Screen During Calibration Procedure:**

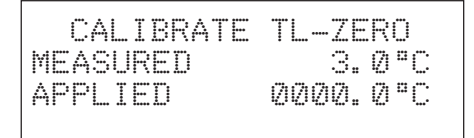

<sup>\*</sup> The calibration range for this screen is  $0 - 5$  °C (32 – 41 °F). Any attempt to calibrate outside this range will cause the analyzer to display an error message.

### **5.7 Calibrate TL-Span**

#### **Material Required:**

**•** Thermocouple Simulator (K-type) Range: 0 to 300°C

Accuracy: ±0.3°C

#### **Procedure:**

- 1. With the analyzer turned off, first plug the simulator's K-type connector into the T-AIR jack (Figure 3-2); then turn on the analyzer and wait for its warmup cycle to complete.
- 2. Enter the Calibration Menu Screen per Section 5.3; then choose TL-SPAN to span the analyzer's room-air/primary-air temperature channel.
- 3. Set the simulator to 100 °C (212 °F). $*$
- 4. Wait until the MEASURED reading on the screen stabilizes. Then use the st and  $\leftarrow$  keys to enter an APPLIED value that equals 100 °C  $(212 \text{ °F}).$

#### **Typical Calibrate TL-Span Screen During Calibration Procedure:**

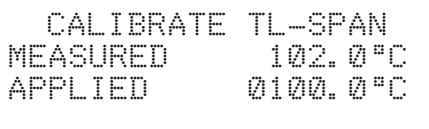

<sup>\*</sup> The calibration range for this screen is  $90 - 110$  °C (194 – 230 °F). Any attempt to calibrate outside this range will cause the analyzer to display an error message.

### **5.8 Calibrate NX (For PCA Models 30, 35, 60 & 65)**

The Nitric Oxide sensor needs to be spanned at regular intervals to determine that it still meets its accuracy specification. Because of the toxicity of Nitric Oxide gas, however, unless your facility has the necessary gas cylinders and personnel trained in the handling of toxic gases, we recommend that the Nitric Oxide sensor be spanned by an authorized Bacharach Service Center.

#### **Material Required:**

- **•** Calibration Gas Fixture (Section 5.2)
- **•** Gas Cylinder, 50 to 150 ppm Nitric Oxide with an analytical accuracy of ±1% (customer supplied)

#### **Procedure:**

- 1. Enter the Calibrate Menu Screen per Section 5.3. Then choose to calibrate the NX sensor.
- 2. At the conclusion of Step 1 the pump should start running.
- 3. Using the Gas Fixture shown in Figure 5-1, attach the Nitric Oxide calibration-gas cylinder to the analyzer's GAS inlet.
- 4. Adjust the regulator of the calibration fixture for a flowmeter indication of approximately 2 SCFH.
- 5. Wait until the MEASURED reading on the screen stabilizes (approximately 3 minutes). Then use the  $st$  and  $\leftarrow$  keys to enter an APPLIED value\* that equals the concentration that is stamped on the NX calibration-gas cylinder.

#### **Typical Calibrate NX Screen During Calibration, Using 100 ppm Nitric Oxide Calibration Gas:**

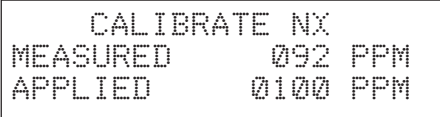

- 6. Press the  $\blacktriangledown$  key to calibrate the analyzer's MEASURED value to that of the APPLIED value. At this time the Calibrate Menu Screen is redisplayed.
	- \* The calibration range for this screen is 50 150 ppm. Any attempt to calibrate outside range will cause the analyzer to display an error message.

## **5.9 Calibrate CO**

**(For PCA Models 20, 25, 30, 35, 50, 55, 60 & 65)**

#### **Material Required:**

- **•** Calibration Gas Fixture (Section 5.2)
- **•** Gas Cylinder, 500 ppm CO in air (Refer to Section 8.2)
- Gas Cylinder, CO (1000 ppm) and H<sub>2</sub> (1000 ppm) in Nitrogen (Refer to Section 8.2)

#### **Procedure:**

- 1. Enter the Calibrate Menu Screen per Section 5.3. Then choose to calibrate the CO sensor.
- 2. At the conclusion of Step 1 the pump should start running.
- 3. Using the Gas Fixture shown in Figure 5-1, attach the CO calibrationgas cylinder to the analyzer's GAS inlet.
- 4. Adjust the regulator of the calibration fixture for a flowmeter indication of approximately 2 SCFH.
- 5. Wait until the MEASURED reading on the screen stabilizes (approximately 3 minutes). Then use the  $st$  and  $\leftarrow$  keys to enter an APPLIED value\* that equals the concentration which is stamped on the CO calibration-gas cylinder.

#### **Typical CALIBRATE CO Screen During Calibration Procedure, Using 500 ppm CO Calibration Gas:**

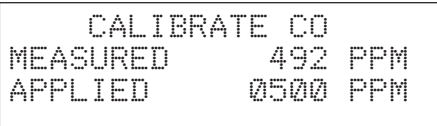

<sup>\*</sup> The calibration range for this screen is 250 – 1500 ppm. Any attempt to calibrate outside this range will cause the analyzer to display an error message.

- 7. Turn off the flow of CO calibration-gas; then remove the calibrationgas cylinder from the calibration fixture.
- 8. Attach a  $CO/H<sub>2</sub>$  calibration-gas cylinder to the calibration fixture; then adjust the regulator of the calibration fixture for a flowmeter reading of approximately 2 SCFH.
- 9. Use the st and  $\leftrightarrow$  keys to enter a CO-VALUE that is the same as the CO concentration which is stamped on the CO/ $H_2$  calibration-gas cylinder.

#### **Typical Test Gas CO/H2 Screen During Calibration Procedure:**

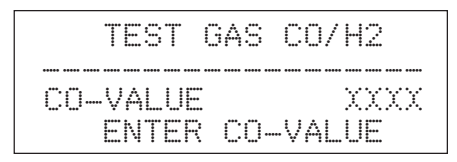

- 10. Press the  $\blacktriangledown$  key to save the CO-VALUE and display the Calibrate H2 Screen.
- 11. After calibration gas has been applied for approximately 3 minutes (to allow for stabilization), use the  $st$  and  $\leftarrow$  keys to enter an APPLIED value\* that equals the  $H_2$  concentration stamped on the CO/ $H_2$ calibration-gas cylinder.

#### **Typical CALIBRATE H2 Screen During Calibration Procedure:**

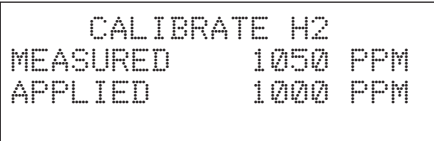

<sup>\*</sup> The calibration range for this screen is 500–1500 ppm, any attempt to calibrate outside this range will cause the unit to display an error message.

## **5.10 Calibrate Draft**

**(For PCA Models 15, 25, 35, 45, 55 & 65)**

#### **Material Required:**

- **•** Calibration Fixture (Section 5-2)
- **•** Bellows (adjustable)
- Micromanometer Range:  $\pm 20 \text{ mb } (\pm 8 \text{ in. H}_2\text{O} \text{ column})$ <br>Accuracy:  $\pm 0.025 \text{ mb } (\pm 0.01 \text{ in. H}_2\text{O} \text{ co})$

 $\pm 0.025$  mb ( $\pm 0.01$  in. H<sub>2</sub>O column)

#### **Procedure:**

*PCA*

**IMPORTANT!** *In Step 1, do not connect the draft calibration fixture to the analyzer until the Calibrate Draft Screen has been selected and displayed.*

- 1. Enter the Calibrate Menu Screen per Section 5.3. Then choose to calibrate the draft sensor.
- 2. With the Calibrate Draft Screen displayed, connect the hose from the calibration fixture to the analyzer's DRAFT port; then adjust the bellows for a micromanometer reading of  $-10$  mb  $(-4"$  H<sub>2</sub>O column).
- 3. Wait until the MEASURED reading on the screen stabilizes. Then use the st and  $\leftarrow$  keys to enter an APPLIED reading\* which equals the Micromanometer reading.

#### **Typical CALIBRATE DRAFT Screen During Calibration Procedure:**

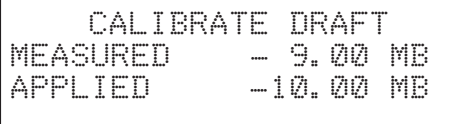

- 4. Press the  $\blacktriangledown$  key to calibrate the analyzer's MEASURED value to that of the APPLIED value. At this time the Calibrate Menu Screen is redisplayed.
- 5. When all desired calibrations have been completed, press  $\bullet$  to exit to the Combustion Test Screen.
- $*$  The calibration range for this screen is  $-5$  to  $-15$  mb, any attempt to calibrate outside this range will cause the unit to display an error message.

### **NOTES:**

# **6.0 MAINTENANCE**

## **6.1 Routine Maintenance**

Routine maintenance of the analyzer consists of: replacing the batteries, cleaning the probe, draining the water trap, replacing the water trap filter, and performing periodic calibration checks to ensure that the analyzer is providing accurate readings.

- **•** Replace the Batteries per Section 3.2.
- **•** Clean the Probe per Section 6.3.
- **•** Maintain the Water Trap/Filter Assembly per Section 6.4.
- **•** Replace the Particulate Filter per Section 6.5
- **•** Calibrate the analyzer per Section 5.0.

## **6.2 Disassembly**

Perform the following when a maintenance procedure calls for removing the case, printed circuit board, pump, or sensors:

- 1. Remove the batteries (Section 3.2.1)
- 2. Place the analyzer face down on a work surface, then remove the unit's four rear-case screws.
- 3. Carefully lift the rear case from the analyzer, unplug the battery compartment wires, then place the rear housing on a work surface (see Figures 6-1 & 6-2).

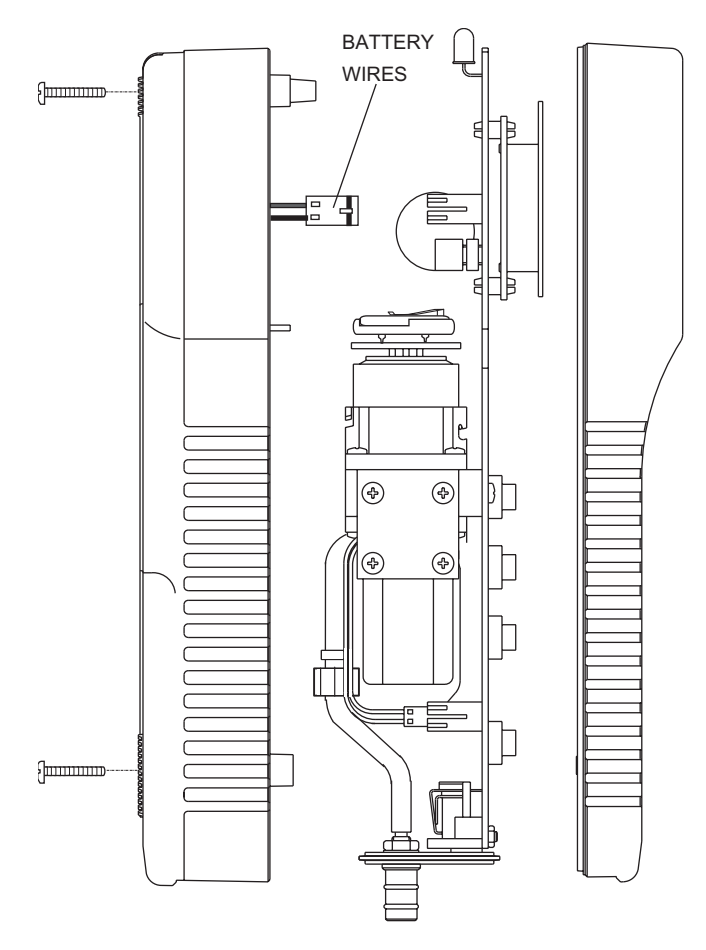

*Figure 6-1. Disassembling the Analyzer*

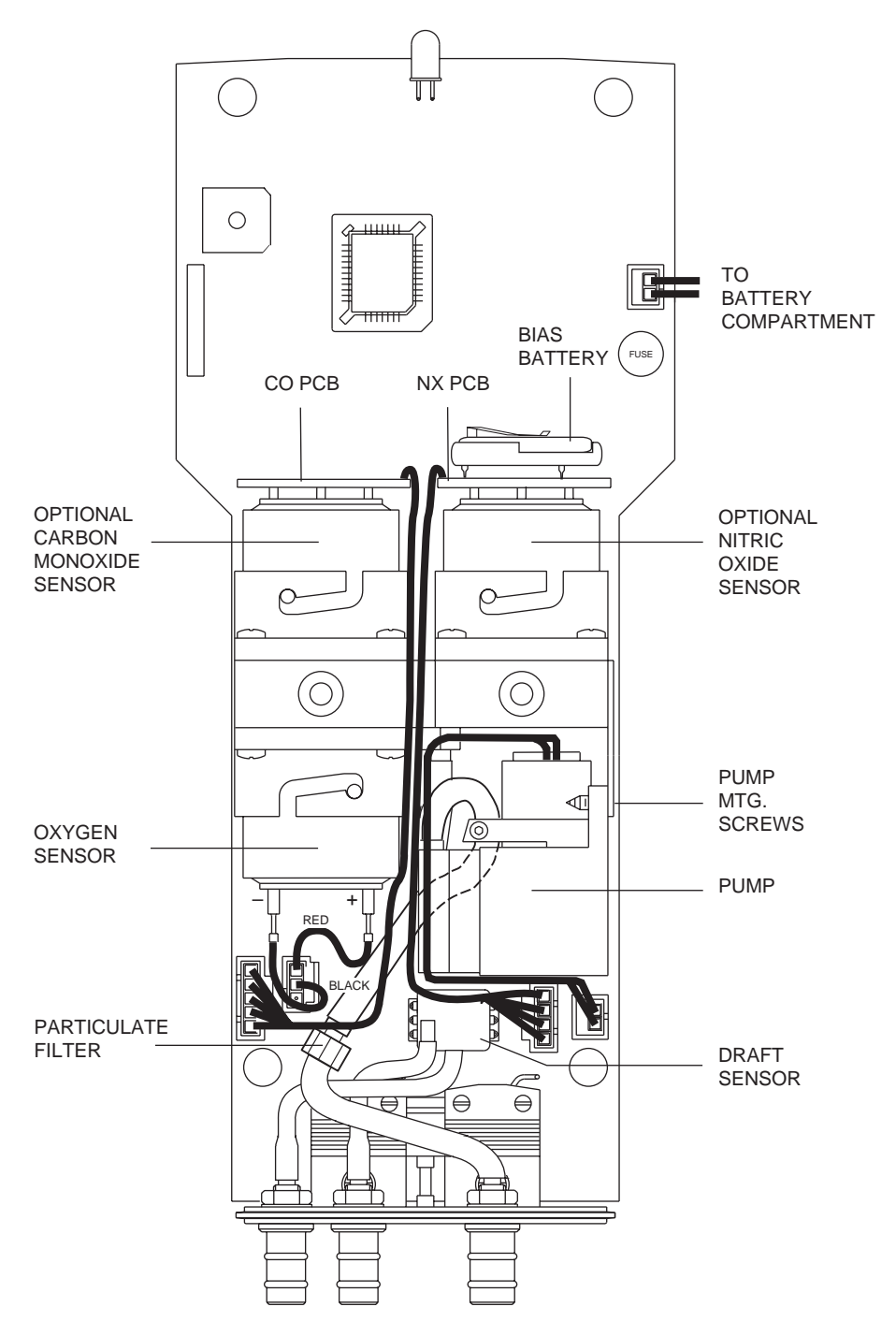

*Figure 6-2. Rear View of the PCB and Sensors*

## **6.3 Cleaning the Probe**

The Probe Tube and the Probe Body will become dirty under normal use (the water trap's filter element should prevent soot from reaching the analyzer's internal components). If the probe assembly is not kept clean, it could become clogged and restrict the flow of gas to the analyzer, resulting in incorrect readings and calculations.

**NOTE:** *An analyzer that is used to sample natural-gas furnaces normally requires less frequent cleaning than an analyzer used to sample oil or coal fired furnaces.*

#### **Equipment Required:**

- **•** Alcohol
- **•** Aerosol can of Automotive Carburetor Cleaner
- **•** Clean Rag
- **•** Source of Compressed Air (optional)

#### **Procedure:**

1. Remove the rubber tubing from the barbed fitting(s) on the probe handle (Figure 3-2).

#### **CAUTION:**

*Carburetor cleaner attacks plastic components. Take precautions not to spray cleaner onto the probe handle or analyzer.*

- 2. Insert the plastic-spray tube of the carburetor cleaner into the barbed fitting(s) of the probe handle; then liberally spray carburetor cleaner through the probe.
- 3. After spraying, remove all the residual cleaner by repeatedly flushing the probe with alcohol.
- 4. Wipe off the surfaces of the probe and tubing with a clean rag.
- 5. Allow the parts to dry completely. If available, blow compressed air through the probe to expedite the drying process.
- 6. Reassemble the parts of the probe assembly.

## **6.4 Water Trap/Filter Assembly Maintenance**

The Water Trap / Filter Assembly removes water condensate from the gas sample, and also prevents soot from contaminating the internal components of the analyzer.

#### **Drain the water condensate after every use.**

#### **Procedure:**

- 1. Pull off the end-cap from the Inlet End of the Water Trap / Filter Assembly (Figure 6-3).
- 2. Pour out all of the water condensate, and replace the end-cap.

#### **Replace the filter element when it becomes excessively dirty.**

#### **Equipment Required:**

**•** Filter Element (Refer to Section 8.0)

#### **Procedure:**

- 1. Pull off the end-cap from the Outlet End of the Water Trap / Filter Assembly (Figure 6-3).
- 2. Remove and discard the old filter element.
- 3. Install a new filter element and replace the end-cap.

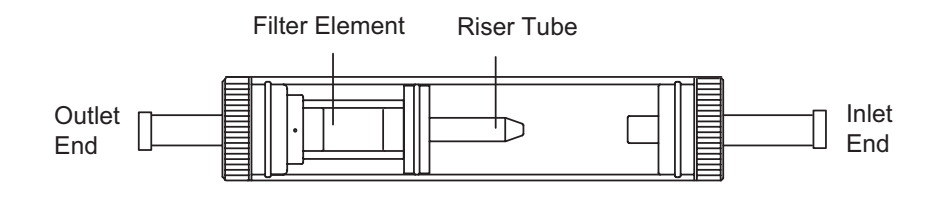

*Figure 6-3. Water Trap/Filter Assembly*

## **6.5 Replacing the Particulate Filter**

The internal particulate filter (Figure 6-2) prevents small dust and dirt particles from entering and damaging the pump. Depending on your environmental conditions, it is recommended to change the particulate filter and fitting approximately every six months, or sooner if it becomes blocked.

#### **Equipment Required:**

**•** Particulate Filter and Fitting (Refer to Section 8.0)

#### **Procedure:**

- 1. Remove the analyzer's rear case and lay it aside (refer to Section 6.2).
- 2. Carefully pull off the tubing from the filter and fitting. Note the orientation of tubing and fitting before removing.
- 3. Remove and discard the old filter and fitting and replace with new ones. Be careful not to not pinch the tubing during reassembly.
- 4. Reassemble the analyzer in the reverse order of disassembly.

*PCA*

### **6.6 Replacing the Oxygen Sensor**

Replace the Oxygen Sensor when it has expired (when the analyzer's automatic  $O<sub>2</sub>$  calibration fails and the unit displays the message "O2-Sensor Error").

**NOTE:** *A "O2-SENSOR ERROR" displayed in the Sensor Status Screen does not necessarily mean that the sensor has expired. Before replacing the sensor, refer to Section 7.2 for other possible causes of the error.*

#### **Equipment Required:**

- **•** Small Flat Blade Screw Driver
- **•** Oxygen Sensor (Refer to Section 8.0)

- 1. Remove the analyzer's rear case and lay it aside (refer to Section 6.2).
- 2. Remove the Oxygen Sensor connector from the printed circuit board; then carefully pull off the two wires connected to the pins of the sensor (see Figure 6-2).
- 3. Push in and turn the sensor counterclockwise (watching the notch on top) until it stops; then pull the sensor out of its housing.
- 4. To install a new sensor, push the sensor into the housing and turn it clockwise until it locks in place.
- 5. Connect the black (–) and red (+) wires, which were removed from the old sensor in Step 2, to the pins of the new sensor. Be sure to observe polarity as marked on the sensor.
- 6. Reinstall the sensor connector onto the printed circuit board.
- 7. Reassemble the analyzer. Then allow the sensor to be connected in the circuit for at least *1 hour* before continuing.
- 8. Place the analyzer in an area of fresh air and turn it ON. After the warmup cycle, observe that the Sensor Status Screen should not show an  $O<sub>2</sub>$  sensor error.

Replace the Nitric Oxide sensor when it has expired (can no longer be calibrated).

**NOTE:** *A "NX-SENSOR ERROR" displayed in the Sensor Status Screen does not necessarily mean that the sensor has expired. Before replacing the sensor, refer to Section 7.2 for other possible causes of the error.*

#### **Equipment Required:**

- **•** Small Flat Blade Screw Driver
- **•** Nitric Oxide Sensor (Refer to Section 8.0)
- **•** Nitric Oxide Sensor Filter (Refer to Section 8.0)

#### **Procedure:**

- 1. Remove the analyzer's rear case and lay it aside (refer to Section 6.2).
- 2. Carefully pull the printed circuit board off the rear of the Nitric Oxide sensor (see Figure 6-2).
- 3. Push in and turn the sensor counterclockwise (watching the notch on top) until it stops; then pull the sensor out of its housing.
- 4. Install a new sensor by first pushing it into its housing, and then turning it clockwise until it locks in place.
- 5. Install the circuit board, which was removed in Step 2, onto the rear of the sensor.
- 6. Reassemble the analyzer and allow the sensor to be connected in the circuit for at least *4 hours* before continuing.
- 7. Place the analyzer in an area of fresh air and turn it ON.
- 8. Calibrate the analyzer per Section 5.0.

### **6.7.1 Replacing the Nitric Oxide Sensor Filter**

Replacing the orange filter on the Nitric Oxide sensor once a year could increase the life of the sensor.

- 1. Remove the Nitric Oxide sensor per Section 6.7.
- 2. Pry the orange filter from the Nitric Oxide sensor and replace it with a new one.
- 3. Reinstall the sensor.

### **6.7.2 Replacing the Nitric Oxide Sensor Bias Battery**

A single lithium battery, located on the Nitric Oxide printed circuit board (see Figure 6-2), applies a constant bias voltage to the Nitric Oxide sensor even while the instrument is turned off. This battery has a life expectancy of at least 2 years.

Replace the Nitric Oxide bias battery toward the end of its expected life.

#### **Equipment Required:**

**•** Bias Battery (See Section 8.0)

#### **Procedure:**

- 1. Remove the analyzer's rear case and lay it aside (refer to Section 6.2).
- 2. Remove old battery from its holder (see Figure 6-2).
- 3. Insert the new battery (positive side facing upwards) into its holder.
- 4. Reassemble the analyzer.
- 5. Before powering up and using the instrument, allow the Nitric Oxide sensor to stabilize as described below. Recalibration of the Nitric Oxide sensor is usually not required.

Depending on how long the Nitric Oxide sensor was without bias voltage, the time required for the sensor to completely stabilize varies from less than a minute to several days. Typical stabilization times are shown below. Generally, however, the sensor is sufficiently stable after 4 hours for measurement purposes.

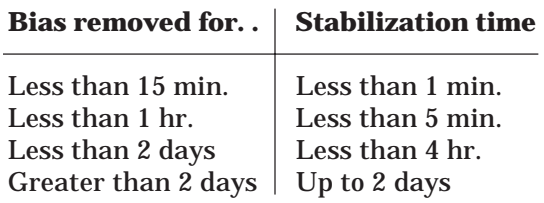

### **6.8 Replacing the Carbon Monoxide Sensor (For PCA Models 20, 25, 30, 35, 50, 55, 60 & 65)**

Replace the Carbon Monoxide sensor when it has expired (can no longer be calibrated).

**NOTE:** *A "CO-SENSOR ERROR" displayed in the Sensor Status Screen does not necessarily mean that the sensor has expired. Before replacing the sensor, refer to Section 7.2 for other possible causes of the error.*

#### **Equipment Required:**

- **•** Small Flat Blade Screw Driver
- **•** Carbon Monoxide Sensor (Refer to Section 8.0
- **•** Carbon Monoxide Sensor Filter (Refer to Section 8.0)

- 1. Remove the analyzer's rear case and lay it aside (refer to Section 6.2).
- 2. Carefully pull the printed circuit board off the rear of the Carbon Monoxide sensor (see Figure 6-2).
- 3. Push in and turn the sensor counterclockwise (watching the notch on top) until it stops; then pull the sensor out of its housing.
- 4. Remove the wire jumper from the pins of the new sensor.
- 5. Install the new sensor by first pushing the sensor into its housing, and then turning clockwise until it locks in place.
- 6. Install the circuit board, which was removed in Step 2, onto the rear of the sensor.
- 7. Reassemble the analyzer; then allow the sensor to be connected in the circuit for at least *1 hour* before continuing.
- 8. Place the analyzer in an area of fresh air and turn it ON.
- 9. Calibrate the analyzer per Section 5.0.

### **6.8.1 Replacing the Carbon Monoxide Sensor Filter**

Replacing the red filter on the Carbon Monoxide sensor once a year could increase the life of the sensor.

- 1. Remove the Carbon Monoxide sensor per Section 6.8.
- 2. Pry the red filter from the Carbon Monoxide sensor and replace it with a new one.
- 3. Reinstall the sensor.

## **6.9 Replacing the Pump Assembly**

Replace the Pump Assembly if it is found to be defective.

#### **Equipment Required:**

- **•** Small Flat Blade Screw Driver
- **•** No. 1 Phillips Screw Driver
- **•** Pump Assembly (Refer to Section 8.0)

- 1. Remove the analyzer's rear case and lay it aside (refer to Section 6.2).
- 2. Remove the two self tapping Phillips screws holding the Pump Assembly (See Figure 6-1).
- 3. Unplug the pump connector from the printed circuit board; slide off the two hoses from the pump noting their orientation; then remove the entire assembly.
- 4. Install the new assembly and reassemble the analyzer in the reverse order of disassembly.
# **7.0 TROUBLESHOOTING**

# **7.1 Analyzer Repair**

It is recommended that field repair of the PCA be limited to:

- **•** Simple checks of the printed circuit boards
- **•** Replacing the Probe Assembly
- **•** Replacing the filter element in the Water Trap / Filter Assembly
- **•** Replacing the Particulate Filter
- **•** Replacing the Pump Assembly
- **•** Replacing Sensors and Sensor Filters
- **•** Replacing Batteries

All other repairs should be performed by an authorized Bacharach Service Center. Any repairs performed by an *unauthorized* service organization will void the analyzer's warranty and release Bacharach, Inc. of any implied or written product liability.

Before returning your analyzer for repair, you may be able to determine and resolve a problem using the Troubleshooting Guide in Section 7.3.

# **7.2 Error Codes**

If one of the following messages appear at the bottom of the Sensor Status Screen, refer to Section 7.3 Troubleshooting Guide for information on how to correct the error.

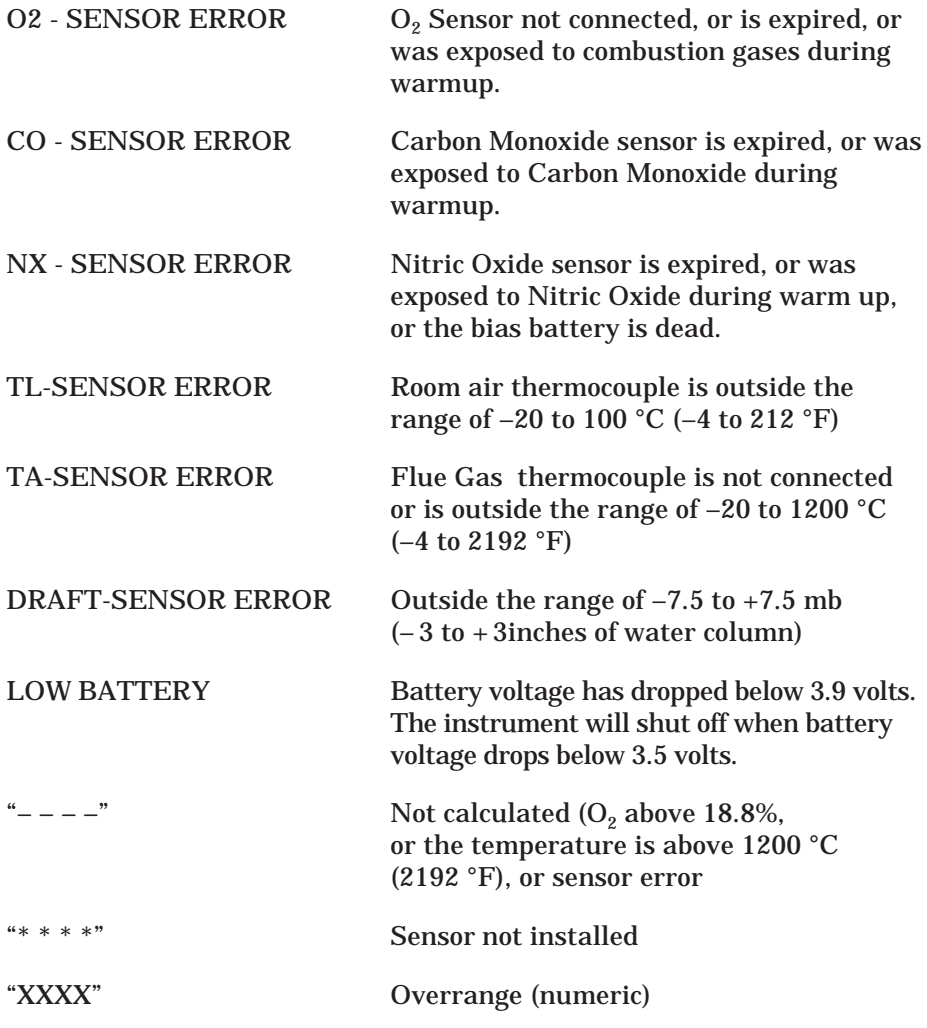

# **7.3 Troubleshooting Guide**

The following table lists the causes and remedies for most of the problems that may arise with the analyzer. For help with any problem not discussed here, contact your nearest Bacharach Service Center.

| <b>Fault</b>                                                                                   | <b>Probable Cause &amp; Remedy</b>                                                                                                    |
|------------------------------------------------------------------------------------------------|----------------------------------------------------------------------------------------------------|
| Analyzer completely nonfunctional;<br>won't turn on when the $\frac{1}{9}$ key is<br>pressed.  | a. Batteries dead. Replace batteries<br>per Section 3.2.                                                                                                    |
|                                                                                                | b. Loose battery connector. Disas-<br>semble analyzer and ensure that<br>the battery connector is attached<br>to the printed circuit board.                 |
|                                                                                                | c. Microprocessor needs to be reset.<br>Press RESET button (Fig. 4-7).                                                                                      |
|                                                                                                | d. Optional Power Supply defective.<br><b>Replace Power Supply.</b>                                                                                         |
|                                                                                                | e. Analyzer defective. Return to<br>Bacharach for repair.                                                                                                   |
| Display Screen is blank when ana-<br>lyzer is turned on, but pump runs<br>during warmup cycle. | a. Microprocessor needs to be reset.<br>Press RESET button (Fig. 4-7).                                                                                      |
|                                                                                                | b. Analyzer defective. Return to<br>Bacharach for repair.                                                                                                   |
| <b>LOW BATTERY</b> message appears<br>at bottom of display.                                    | Batteries close to being discharged.<br>Analyzer will run for several min-<br>utes before the instrument shuts off.<br>Replace batteries per Section 3.2.1. |
| <b>02-SENSOR ERROR</b> code ap-<br>pears in the Sensor Status Screen.                          | a. Calibration was attempted while<br>sampling combustion gases.                                                                                            |
|                                                                                                | b. $O_2$ sensor is either expired, not<br>wired correctly, or not connected to<br>the circuit board. Replace or check<br>wiring of sensor per Section 6.6.  |

**TABLE 7-1. TROUBLESHOOTING GUIDE**

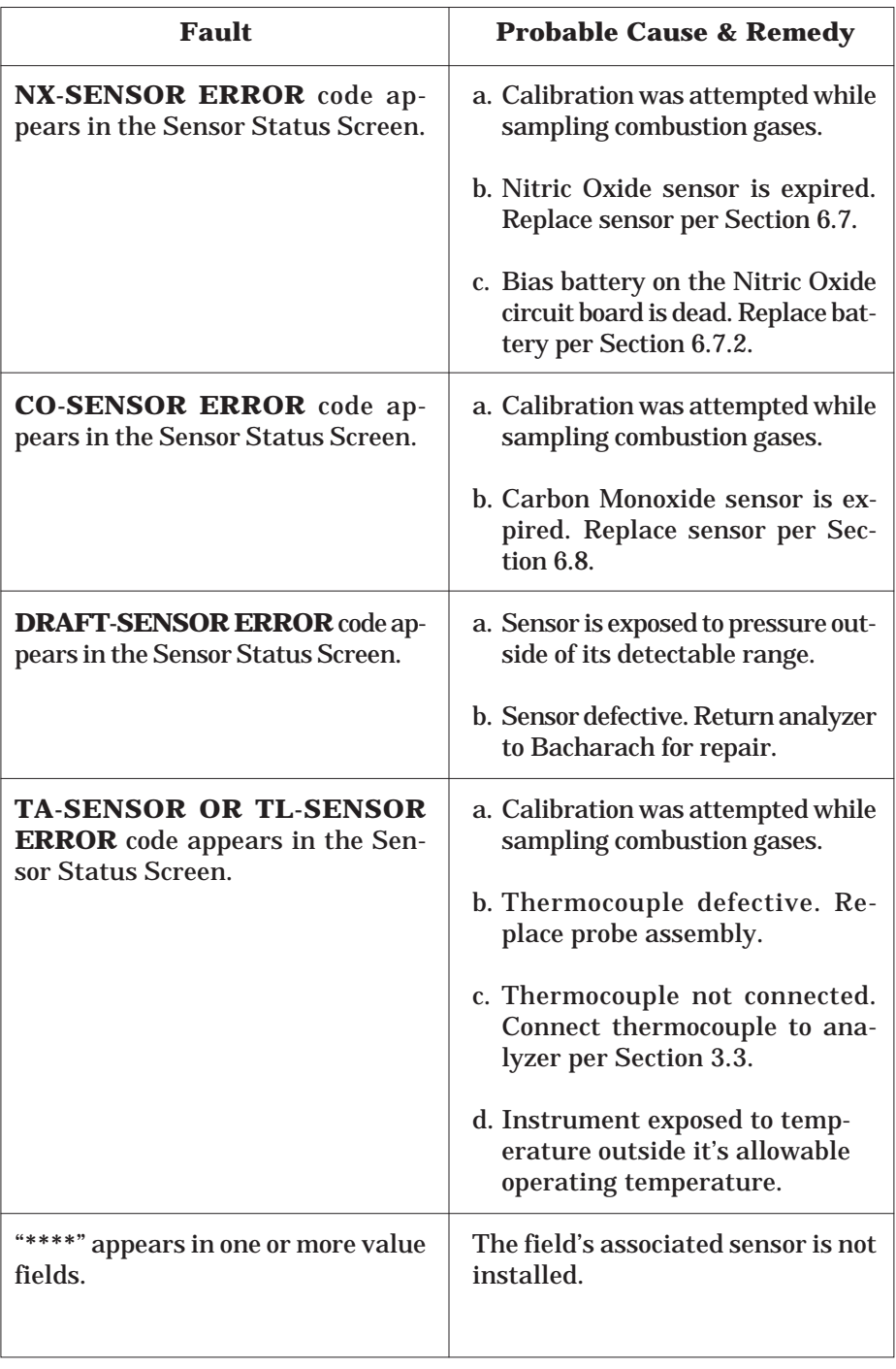

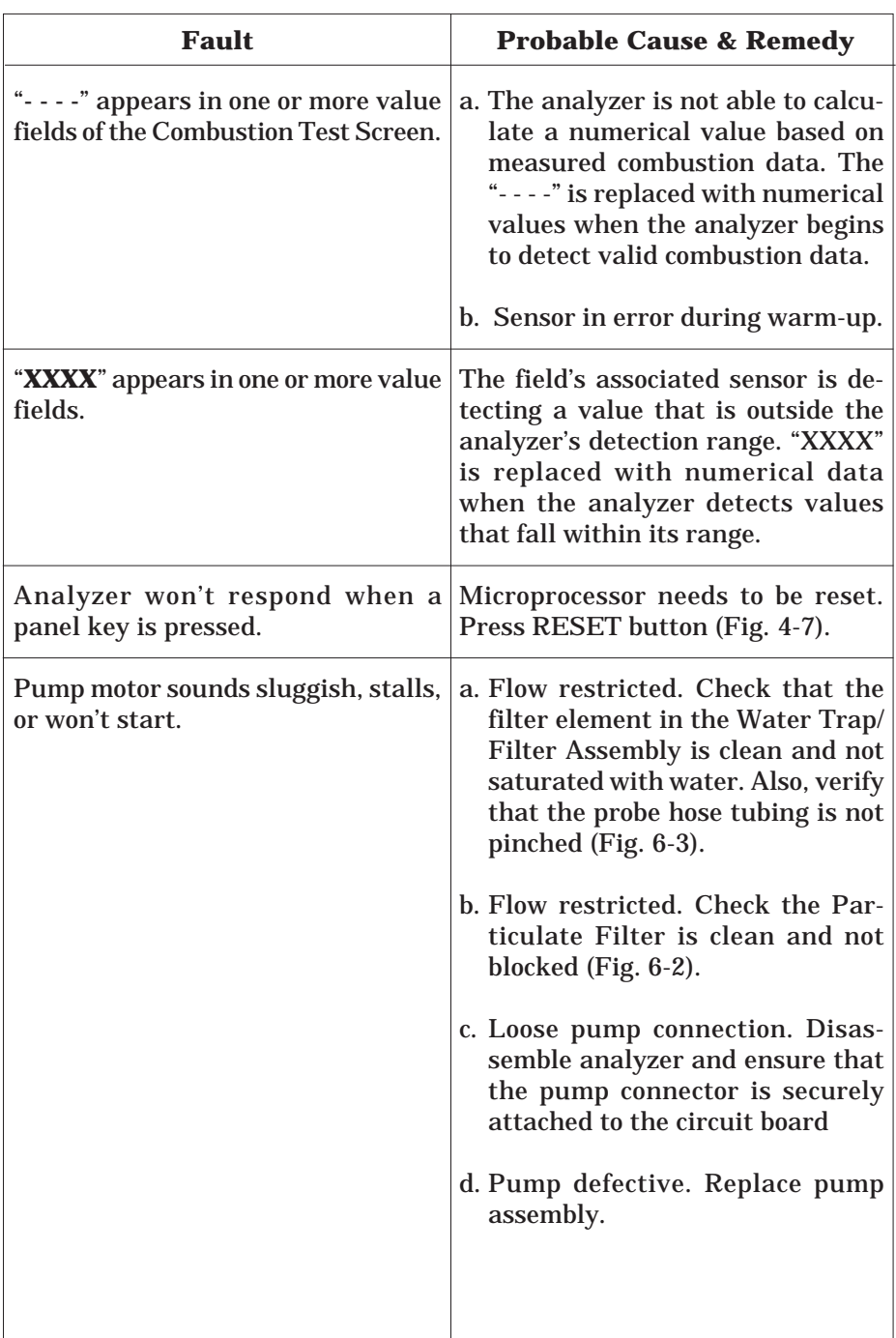

## **TABLE 7-1. TROUBLESHOOTING GUIDE (Cont.)**

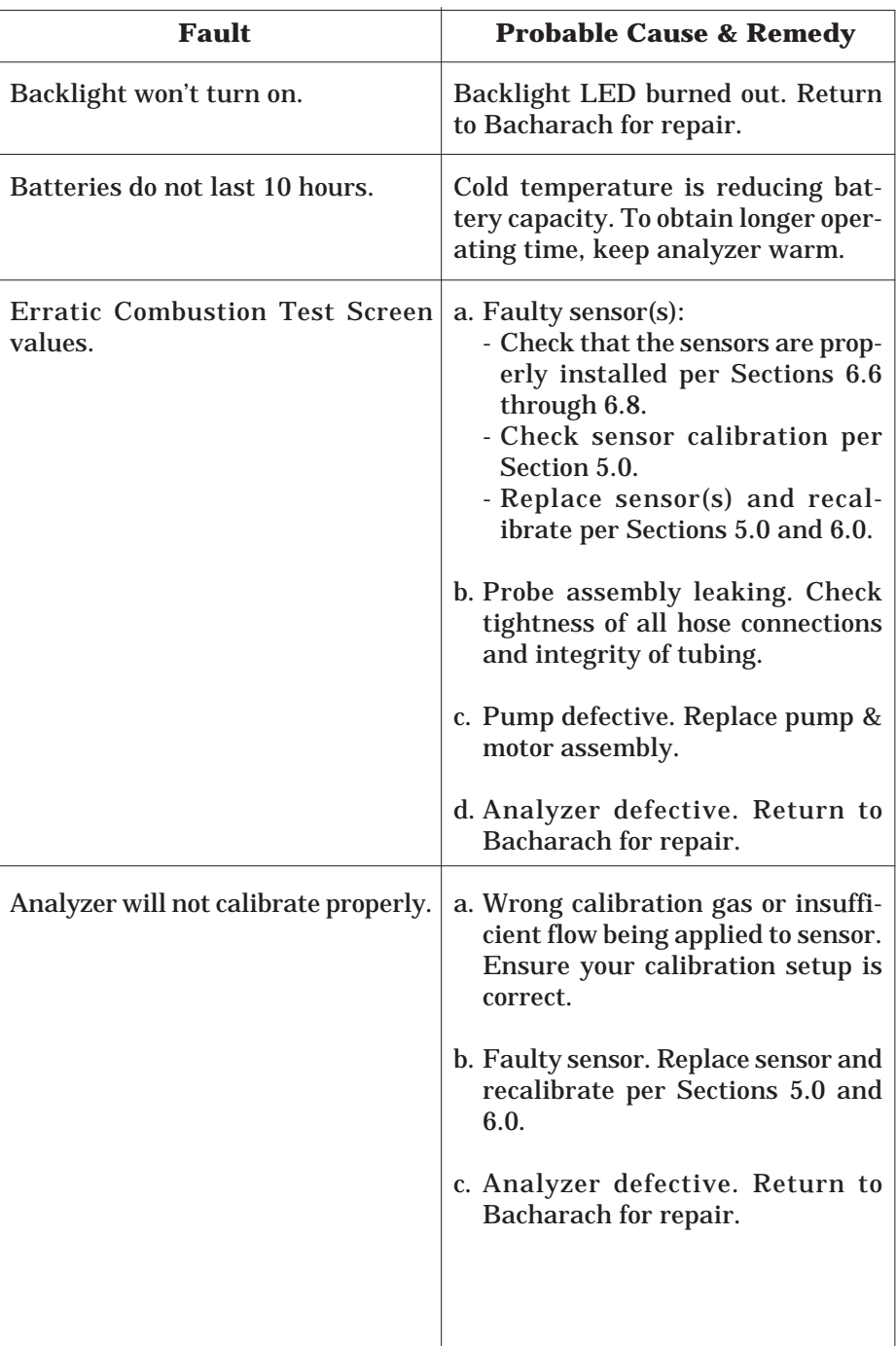

## **TABLE 7-1. TROUBLESHOOTING GUIDE (Cont.)**

# **8.0 PARTS & SERVICE**

# **8.1 Replacement Parts**

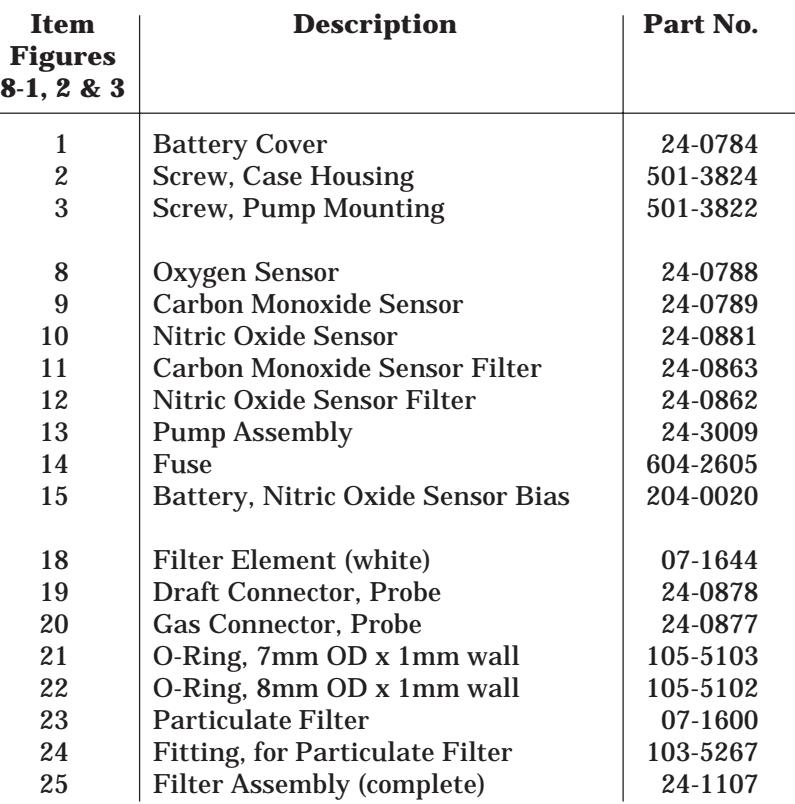

# **8.2 Accessories**

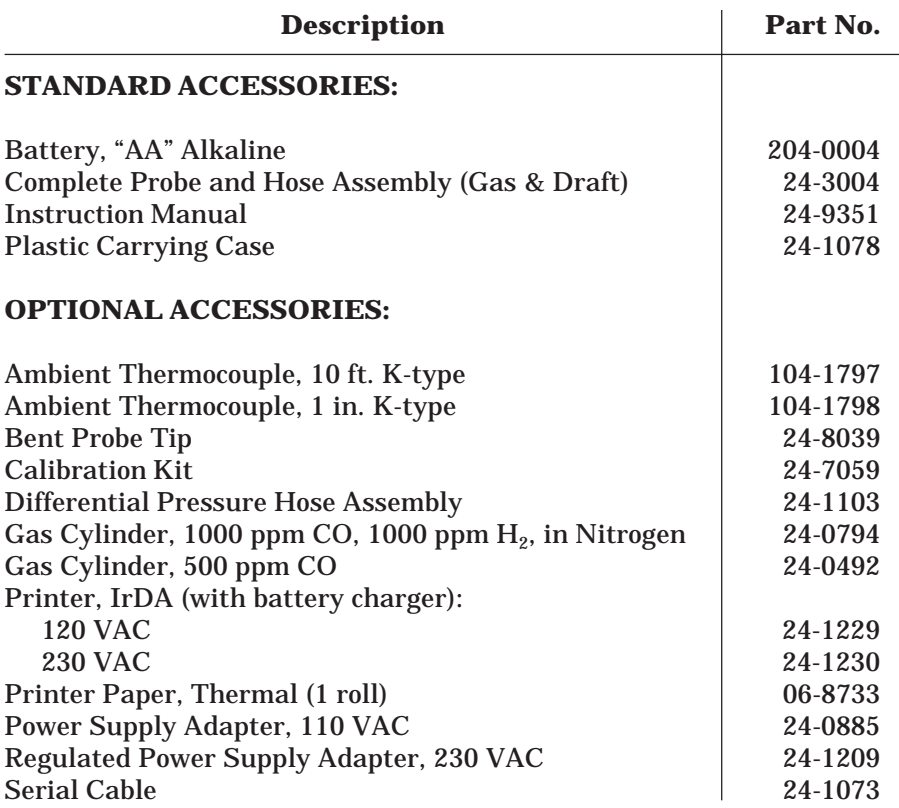

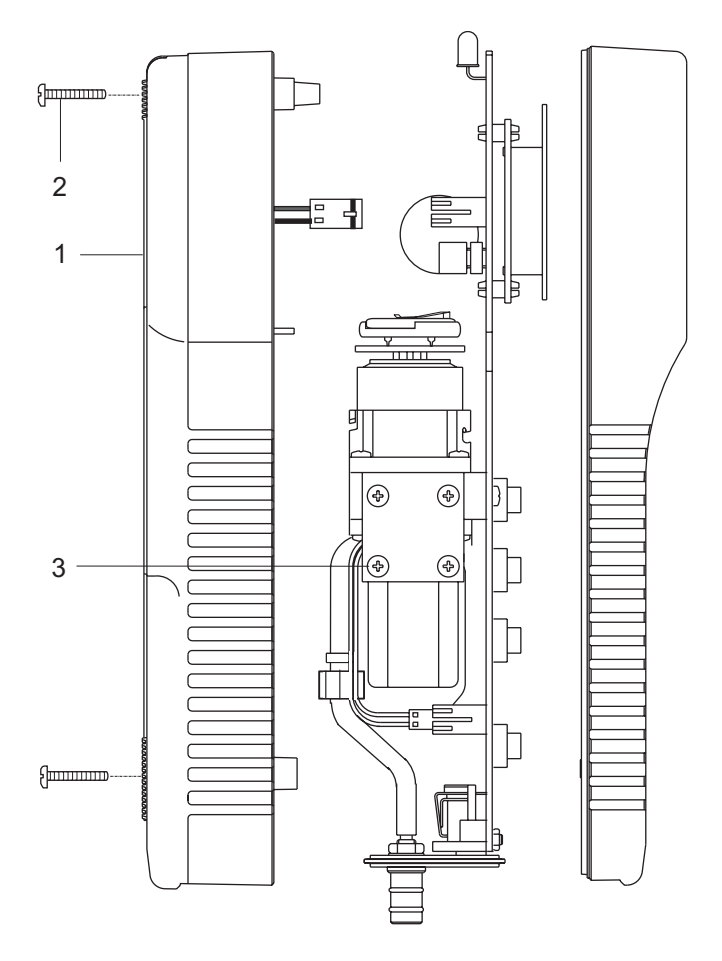

## *Figure 8-1. Replacement Parts*

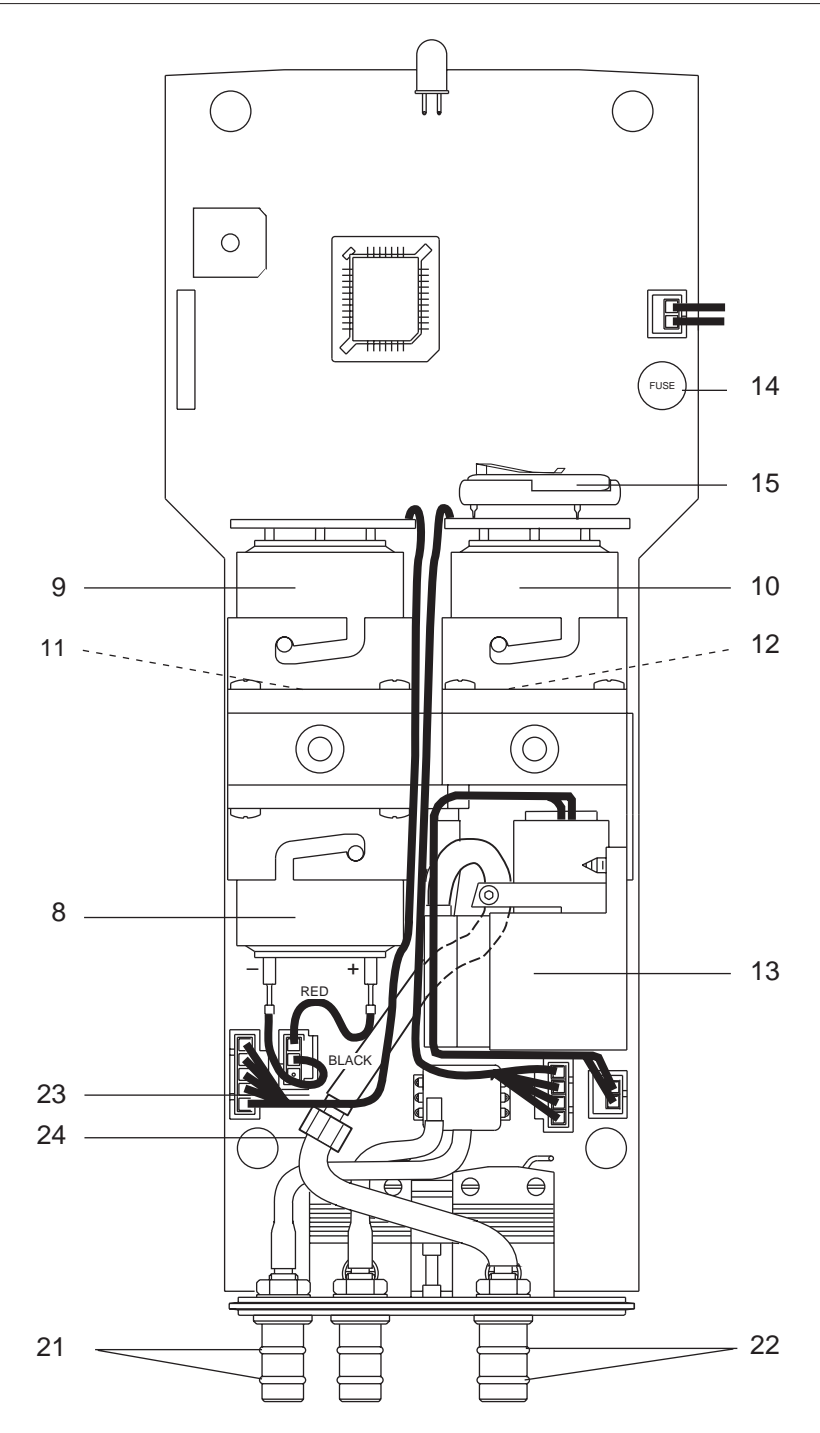

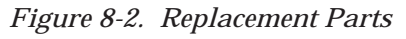

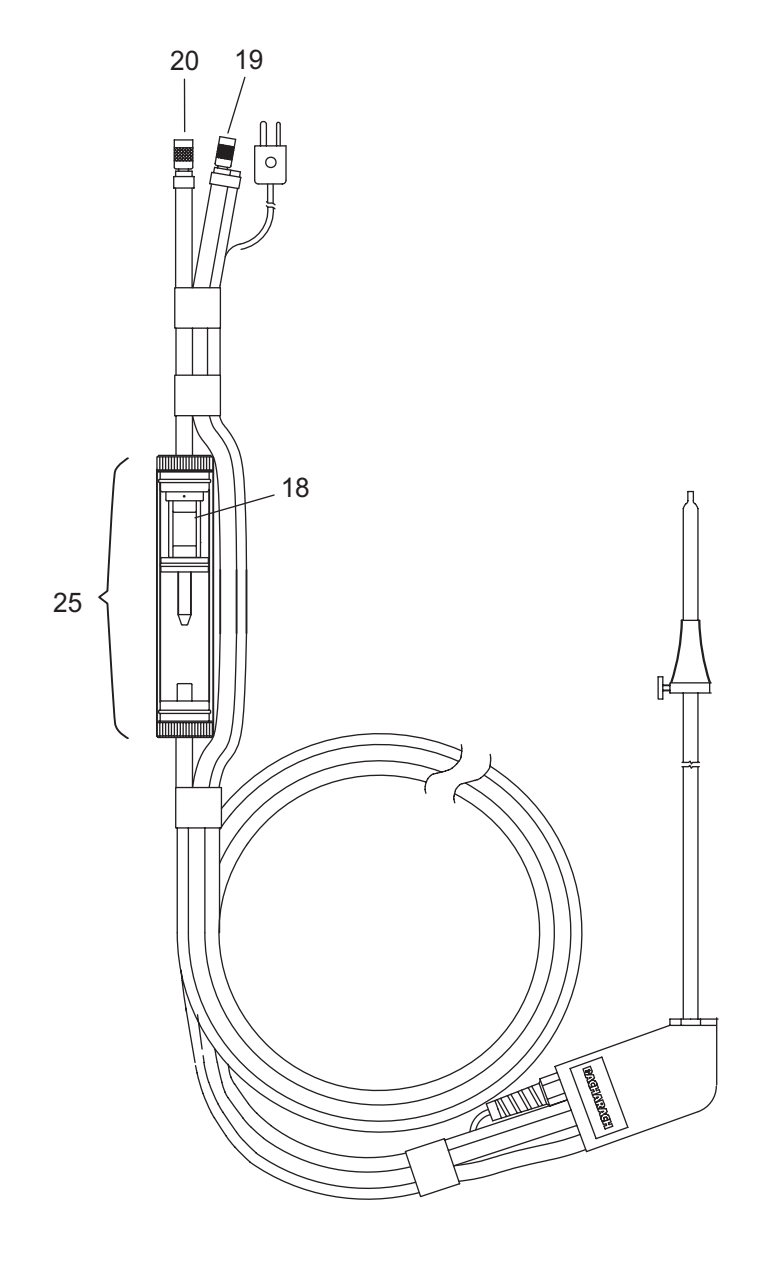

*Figure 8-3. Replacement Parts*

# **8.3 Sales/Service Centers**

Replacement parts and service can be obtained by contacting one of the following Bacharach Sales/Service Centers:

#### **United States**

#### **California**

7281 Garden Grove Blvd., Suite H Garden Grove, CA 92841 Phone: 714-895-0050 Fax: 714-895-7950 Email: calservice@bacharach-inc.com

#### **Indiana**

8618 Louisiana Place Merrillville, IN 46410 Phone: 219-736-6178 Fax: 219-736-6269 Email: indservice@bacharach-inc.com

### **New Jersey**

7300 Industrial Park Rte. 130, Bldg. 22 Pennsauken, NJ 08110 Phone: 856-665-6176 Fax: 856-665-6661 Email: njservice@bacharach-inc.com

### **Pennsylvania**

621 Hunt Valley Circle New Kensington, PA 15068 Phone: 724-334-5051 Fax: 724-334-5723 Email: help@bacharach-inc.com

#### **Texas**

5151 Mitchelldale, B-4 Houston, TX 77092 Phone: 713-683-8141 Fax: 713-683-9437 Email: txservice@bacharach-inc.com

#### **Canada**

Bacharach of Canada, Inc. 250 Shields Court Unit #3 Markham, Ontario L3R 9W7 Canada Phone: 905-470-8985 Fax: 905-470-8963 Email: bachcan@idirect.com

#### **México**

Bacharach de México Playa Regatas No. 473 Tercer Piso Col. Militar Marte Delegación Iztacalco, 08830 México D.F. México Phones: +52-555-634-7740 +52-555-634-7741 FAX: +52-555-634-7738 Email: bacharach@prodigy.net.mx

### **Europe**

### **European Headquarters**

Bacharach Instruments Sovereign House, Queensway Royal Leamington Spa Warwickshire CV31 3JR United Kingdom Phone: +44-1926-338111 Fax: +44-1926-338110 Email: sales@bacharach-europe.com

### **Sales / Service Service Center - Denmark Denmark**

Bacharach Instruments Int'l P.O. Box 44 39 Lindegade DK 6070 Christiansfeld Denmark Phone: +45-74-563171 Fax: +45-74-563178 Email: mail@bacharach.dk

# **APPENDIX A Display Screen Translations**

This appendix shows the contents of the various screen displays that are seen while operating the PCA in all ten languages that the analyzer is capable of displaying. The language that is displayed on the analyzer is dependent on the analyzer's model (refer to Table 1-1), and the language selected per Section 4.15.

The languages are arranged in columns side-by-side for comparison and translation purposes.

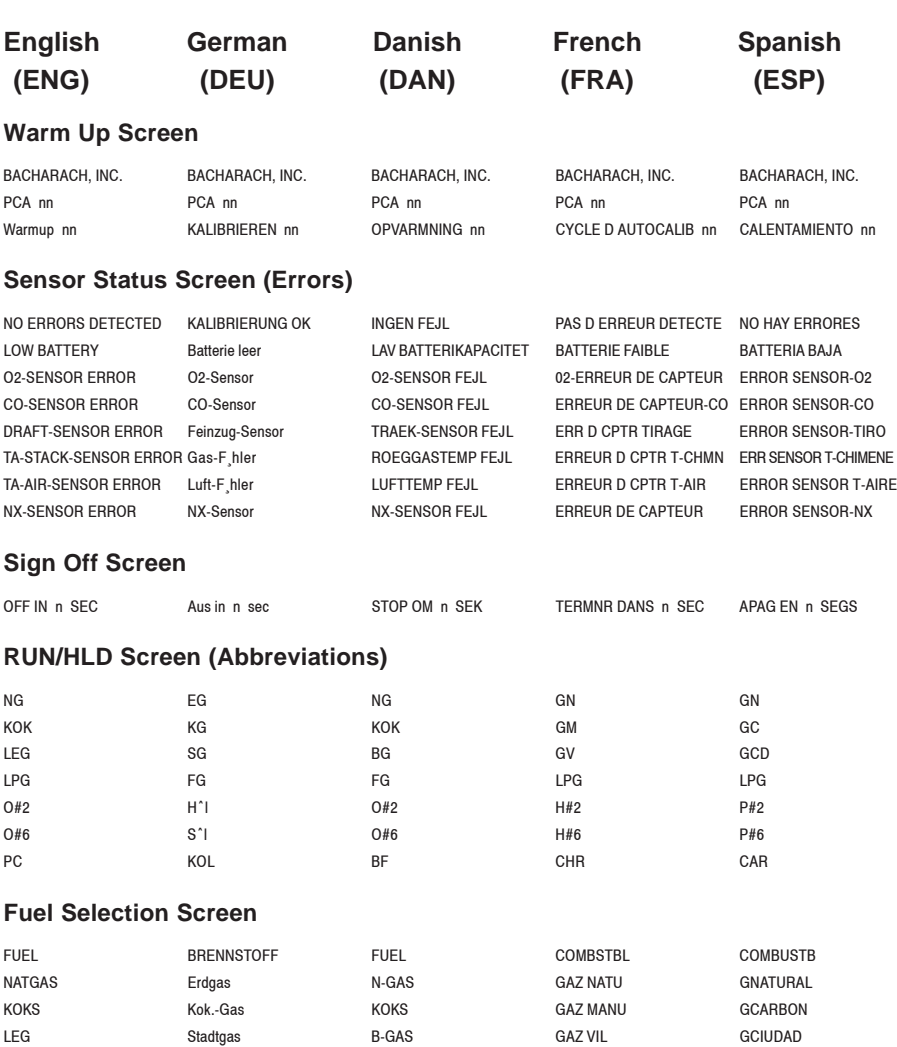

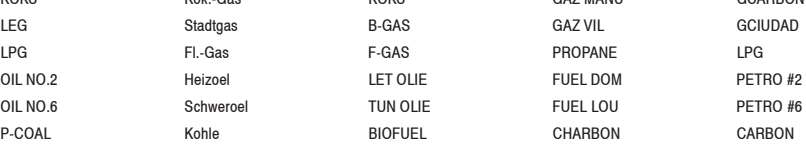

### **Draft Screens**

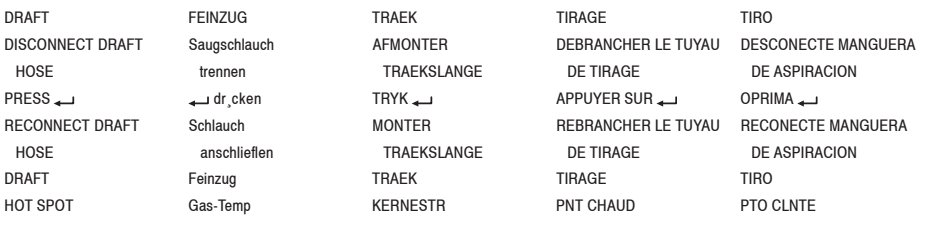

*PCA*

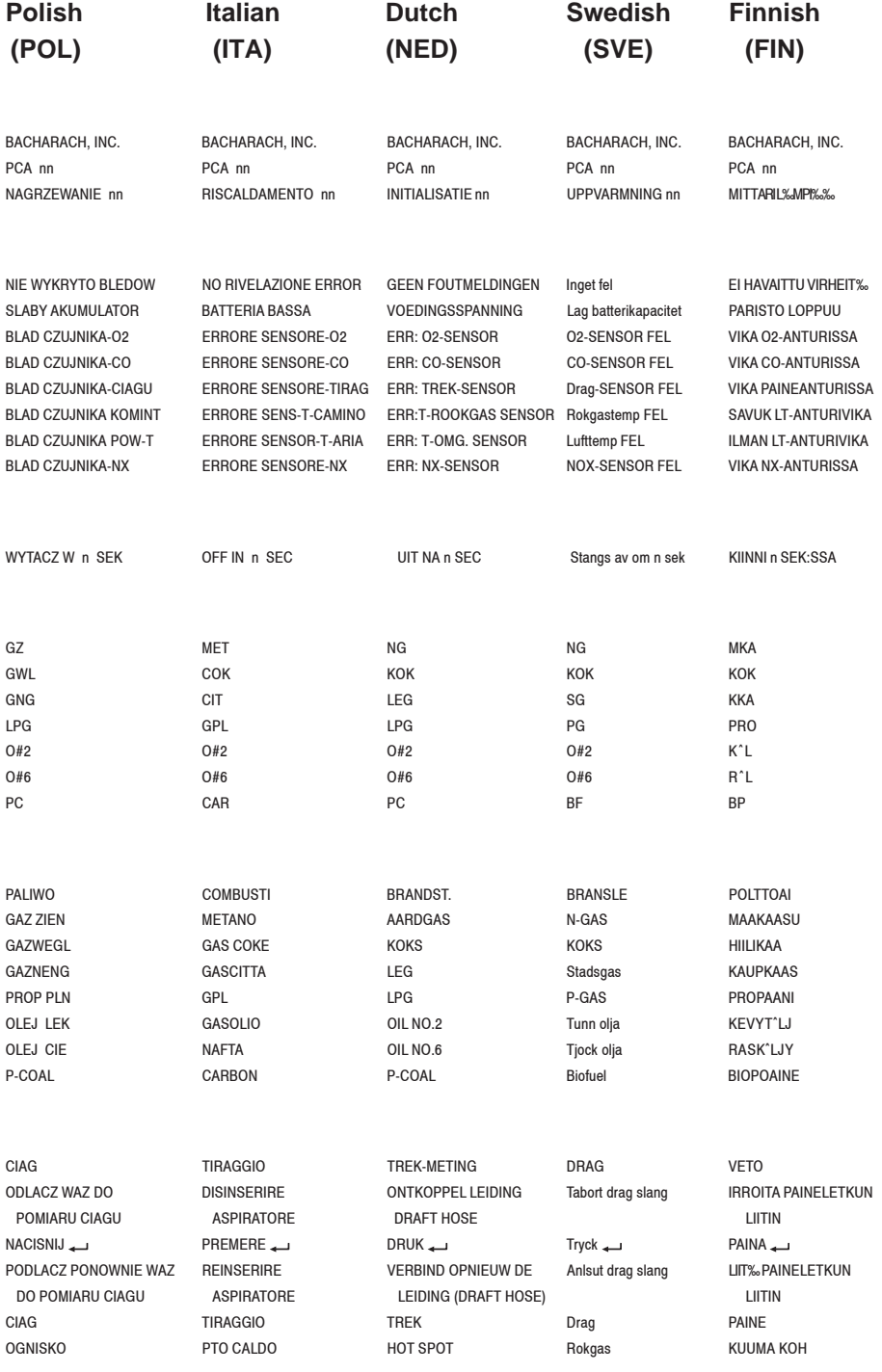

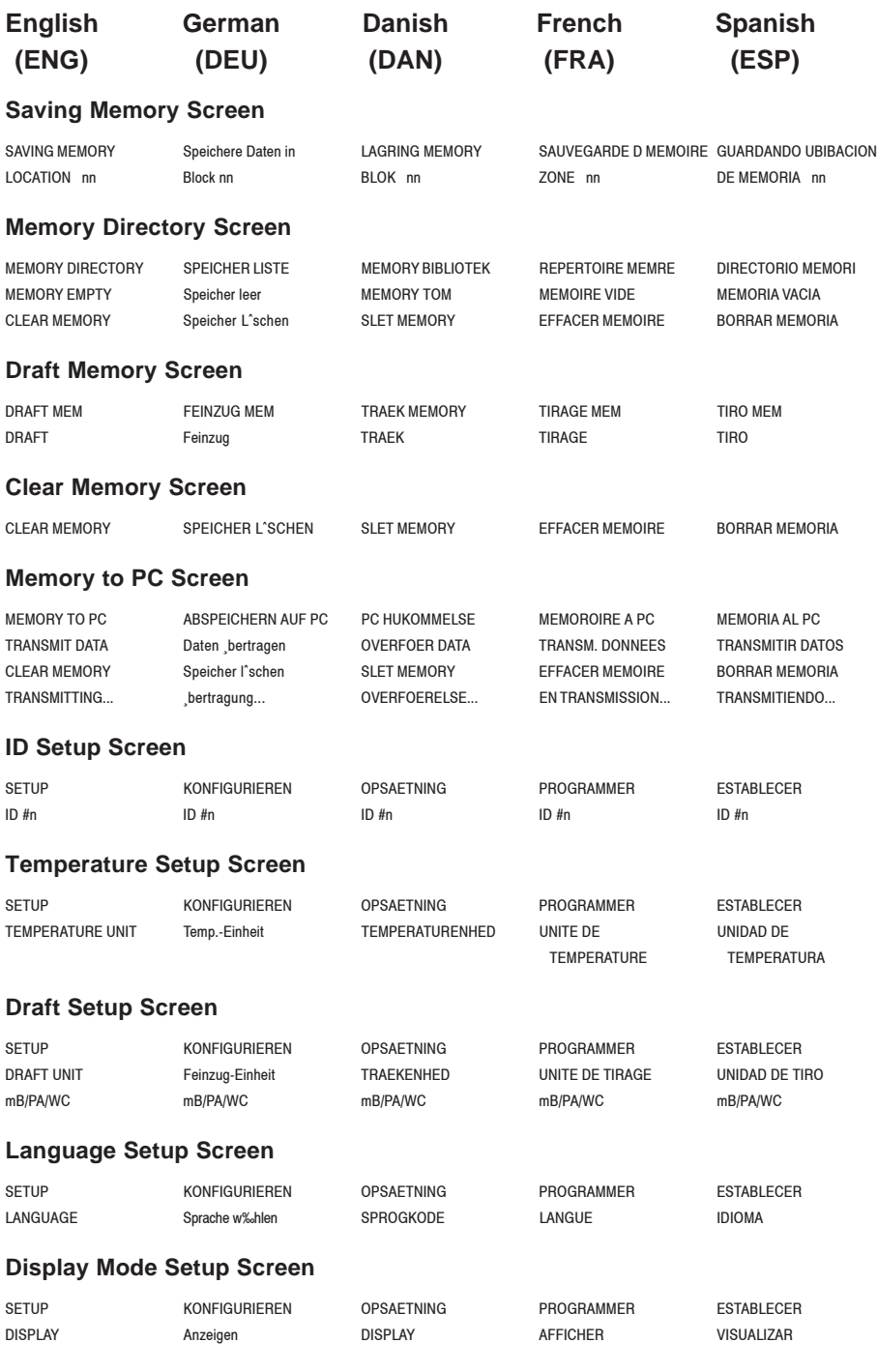

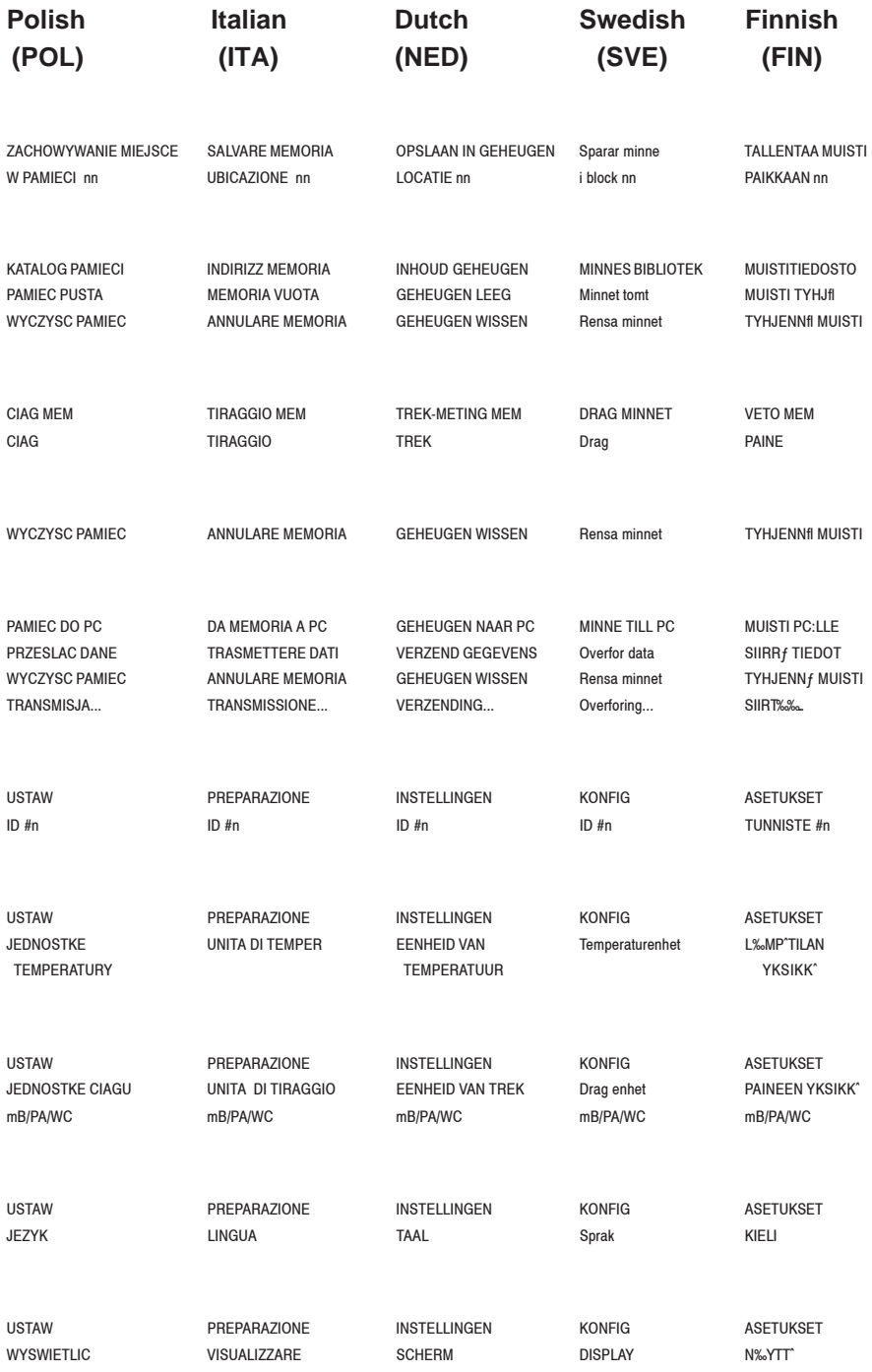

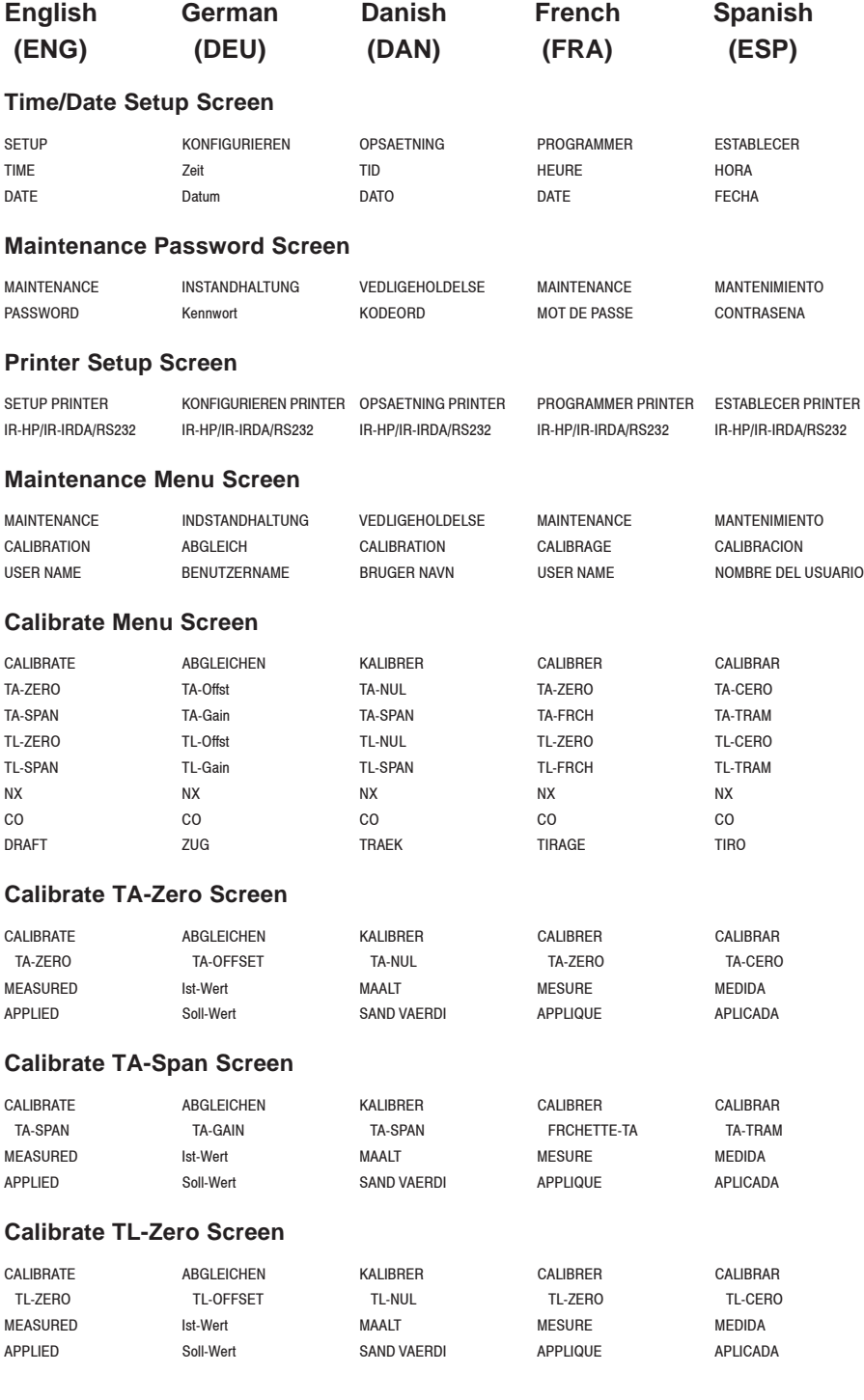

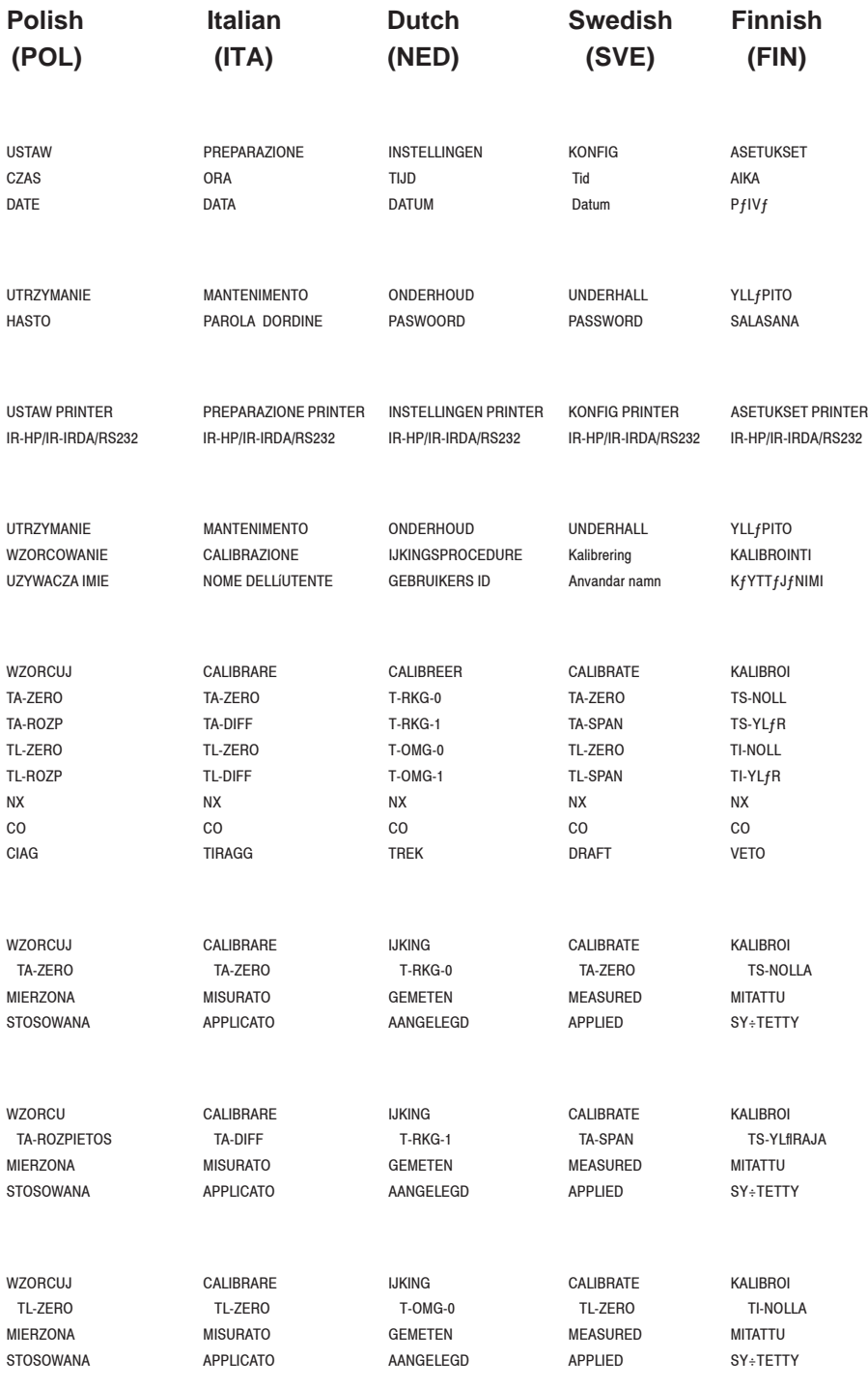

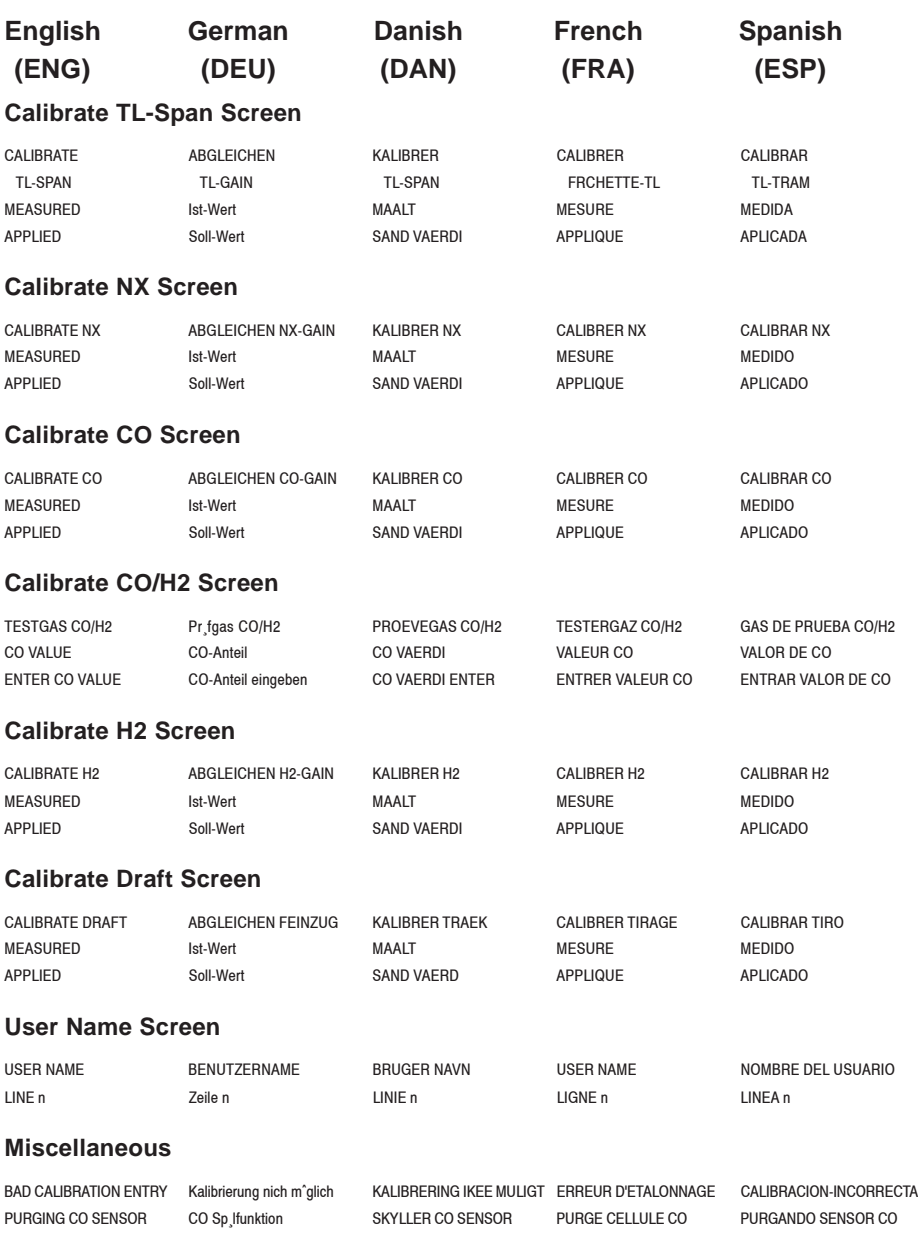

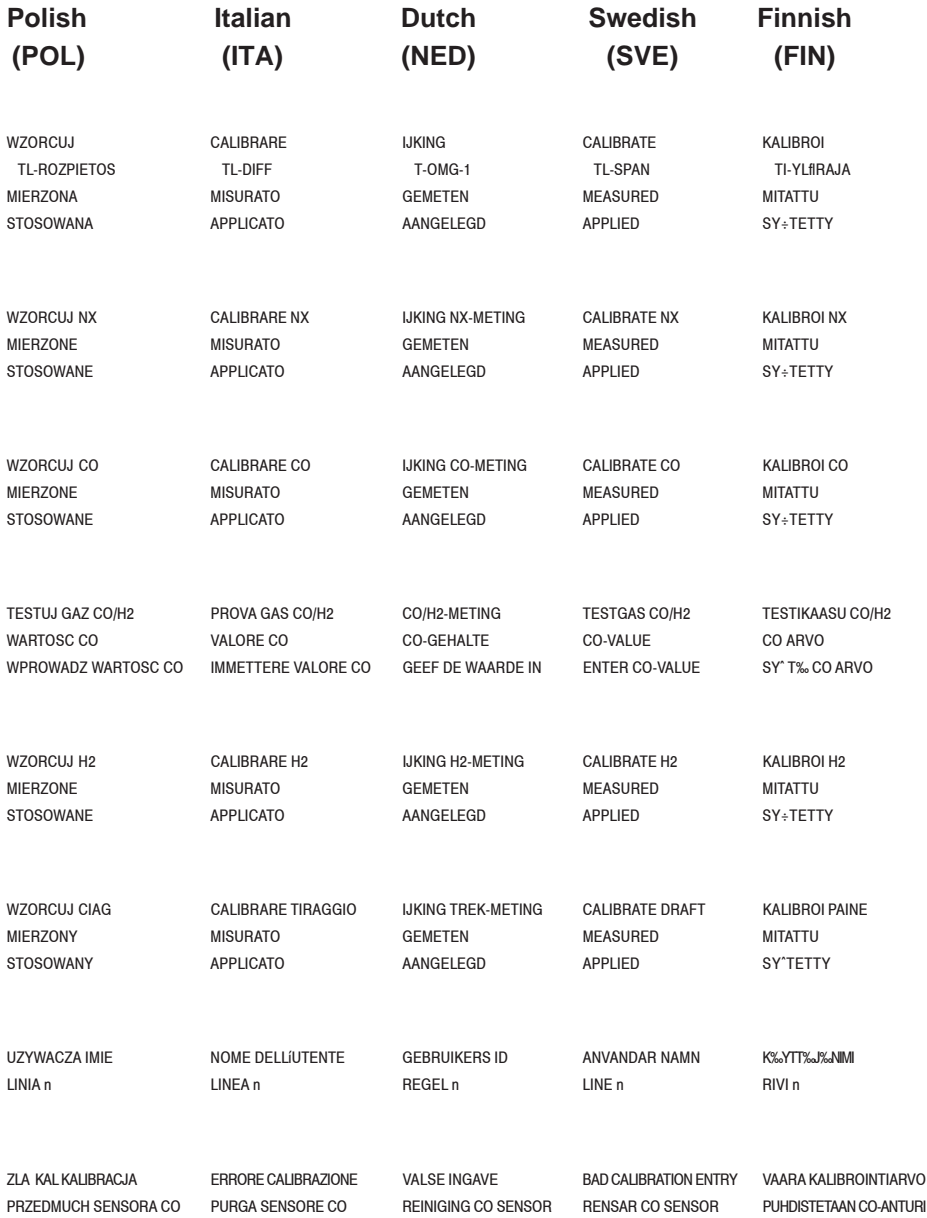

## **NOTES:**

# **APPENDIX B – Printout Translations**

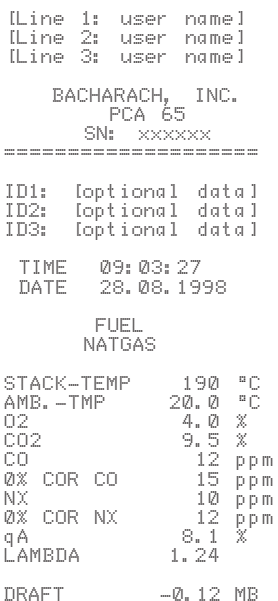

111111111111111111111

## **English German Danish (ENG) (DEU) (DAN)**

(Line 1: user name)

## **Combustion Test Data**

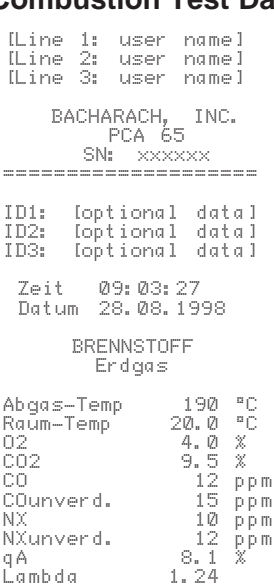

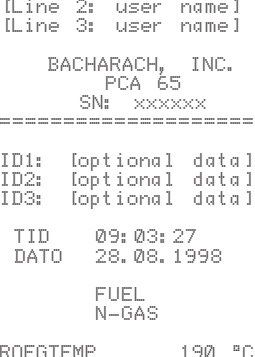

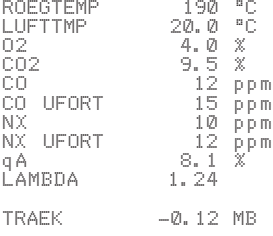

---------------------<br>KOMMENTAR:

#### COMMENTS:

(Line 1: user name)<br>(Line 2: user name)<br>(Line 3: user name) BACHARACH, INC.<br>PCA 65  $SN: \quad \times \times \times \times \times \times$  ID1: [optional data]<br>ID2: [optional data] ID3: Ioptional dat TIME 13:03:45<br>DATE 28.08.19 28.08.1998 DRAFT DRAFT - 0.37 111111111111111111111 COMMENTS:

Kommentar:

Lambda 1.24 Feinzug -0.12 MB

:9

## **Draft Only**

111111111111111111111

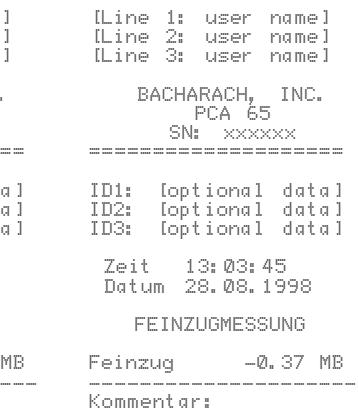

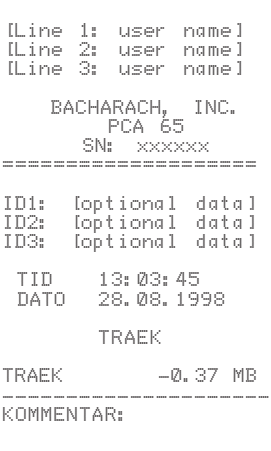

### *Appendix B*

## **French Spanish Polish (FRA) (ESP) (POL)**

(Line 1: user name)<br>(Line 2: user name)

## **Combustion Test Data**

(Line 1: user name)<br>(Line 2: user name)<br>(Line 3: user name)

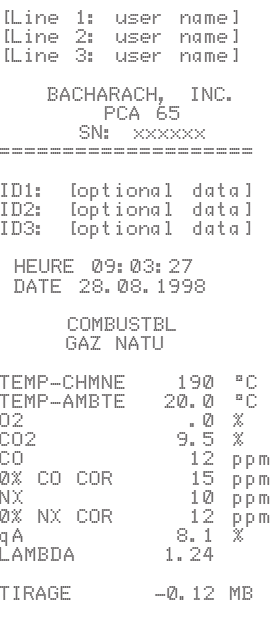

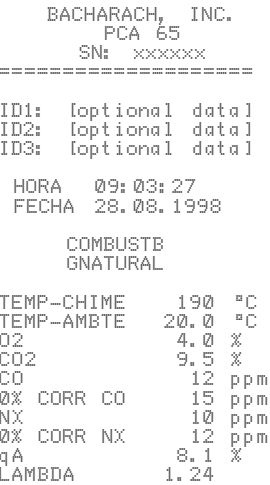

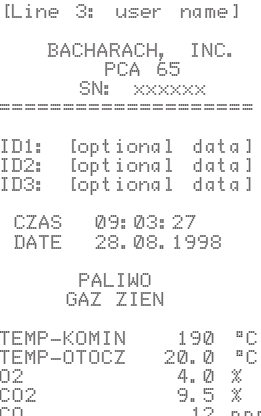

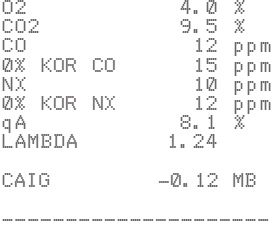

--------------------<br>COMMENTRES:

--------------------<br>COMENTARIO:

qA<br>LAMBDA

UWAGI:

## **Draft Only**

TIRO - 0.12 MB

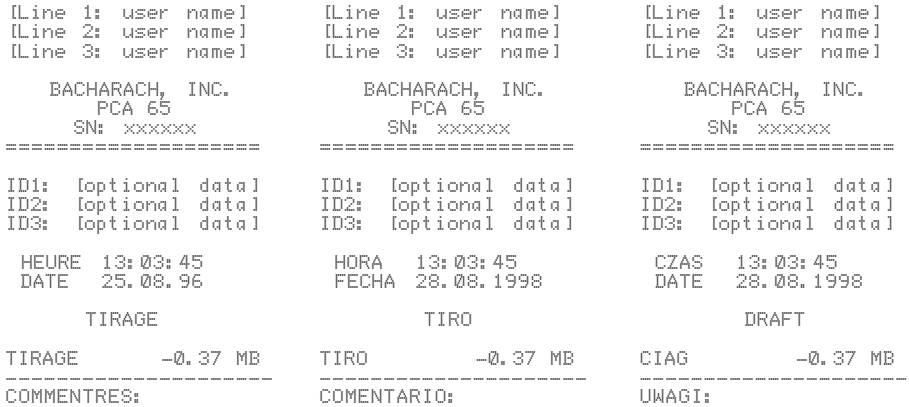

(Line 1: user name)<br>(Line 2: user name)<br>(Line 3: user name)

BACHARACH, INC.<br>PCA 65 SN: xxxxxxx 

IID1: optional datal<br>IID2: optional datal<br>IID3: optional datal

Rokgastemp 190 °C<br>Luft temp 20.0 °C

NX 10 ppm<br>NX outsp. 12 ppm

" "" 7 , 5

Drag - 0.12 MB 111111111111111111111

 $02$   $02$   $9.5 x$ 3 \* 5 3 "" " ""

 $\frac{190}{20}$ . 0  $^{\circ}$ C

 $\begin{array}{c} 8.1 \\ 1.24 \end{array}$ 

 &% )\*)+ Datum 28.08.1998

**ERANSLE** N\_GAS

 $0$  outsp.<br>NX

NX outsp.<br>qA

Kommentar:

LAMBDA

*PCA*

## **Italian Dutch Swedish (ITA) (NED) (SVE)**

## **Combustion Test Data**

(Line 1: user name)

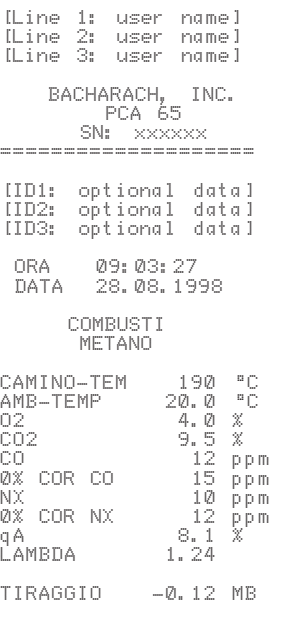

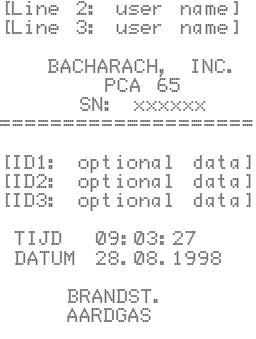

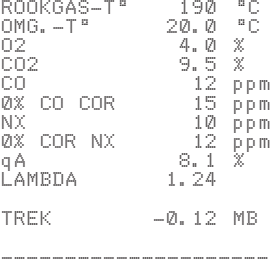

#### COMMENTI:

OPM.:

**Draft Only**

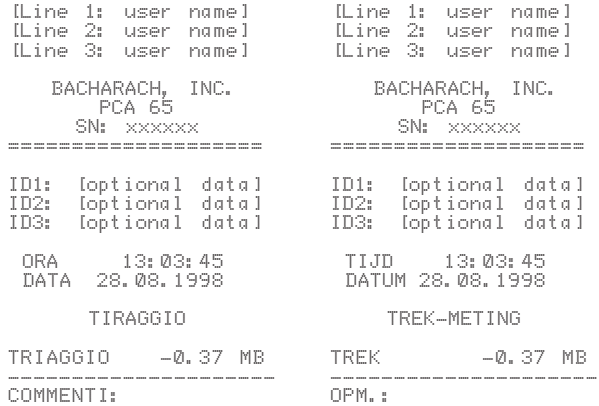

111111111111111111111

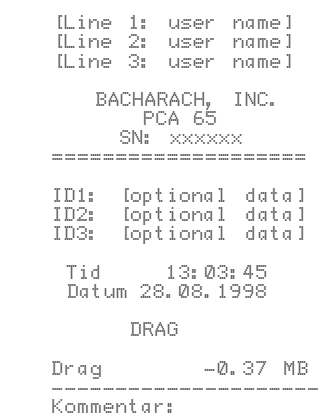

## **Finnish (FIN)**

## **Combustion Test Data**

L.

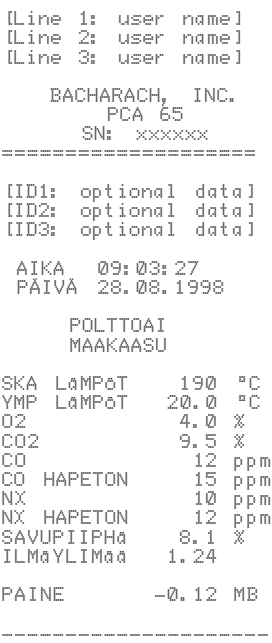

KOMMENTIT:

## **Draft Only**

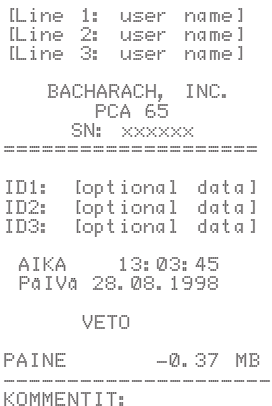

*Instruction 24-9351* Download from Www.Somanuals.com. All Manuals Search And Download.

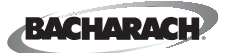

World Headquarters 621 Hunt Valley Circle, New Kensington, PA 15068 Ph: 724-334-5000 • Fax: 724-334-5001 • Toll Free: 1-800-736-4666 Website: www.bacharach-inc.com • E-mail: help@bacharach-inc.com

Printed in U.S.A.

TUV EN ISO 8001

Download from Www.Somanuals.com. All Manuals Search And Download.

Free Manuals Download Website [http://myh66.com](http://myh66.com/) [http://usermanuals.us](http://usermanuals.us/) [http://www.somanuals.com](http://www.somanuals.com/) [http://www.4manuals.cc](http://www.4manuals.cc/) [http://www.manual-lib.com](http://www.manual-lib.com/) [http://www.404manual.com](http://www.404manual.com/) [http://www.luxmanual.com](http://www.luxmanual.com/) [http://aubethermostatmanual.com](http://aubethermostatmanual.com/) Golf course search by state [http://golfingnear.com](http://www.golfingnear.com/)

Email search by domain

[http://emailbydomain.com](http://emailbydomain.com/) Auto manuals search

[http://auto.somanuals.com](http://auto.somanuals.com/) TV manuals search

[http://tv.somanuals.com](http://tv.somanuals.com/)